## **FCC Information and Copyright**

This equipment has been tes ted and found to comply with the limits of a Class B digital devic e, purs uant to Part 15 of the FCC Rules . T hese limits are designed to provide reasonable protec tion against harmful interference in a residential installation. This equipment generates, uses, and can radiate radio frequency energy and, if not ins talled and used in accordance with the instructions , may cause harmful interference to radio communications . There is no guarantee that interference will not occur in a particular ins tallation.

The vendor makes no representations or warranties with respect to the contents here and s pecially disclaims any implied warranties of merchantability or fitness for any purpose. Further the vendor reserves the right to revise this publication and to make c hanges to the c ontents here without obligation to notify any party beforehand.

Duplication of this publication, in part or in whole, is not allowed without first obtaining the vendor's approval in writing.

The content of this user's manual is subject to be c hanged without notice and we will not be res ponsible for any mis takes found in this user's manual. All the brand and product names are trademarks of their respective companies.

Table of Contents **Election Contents** 

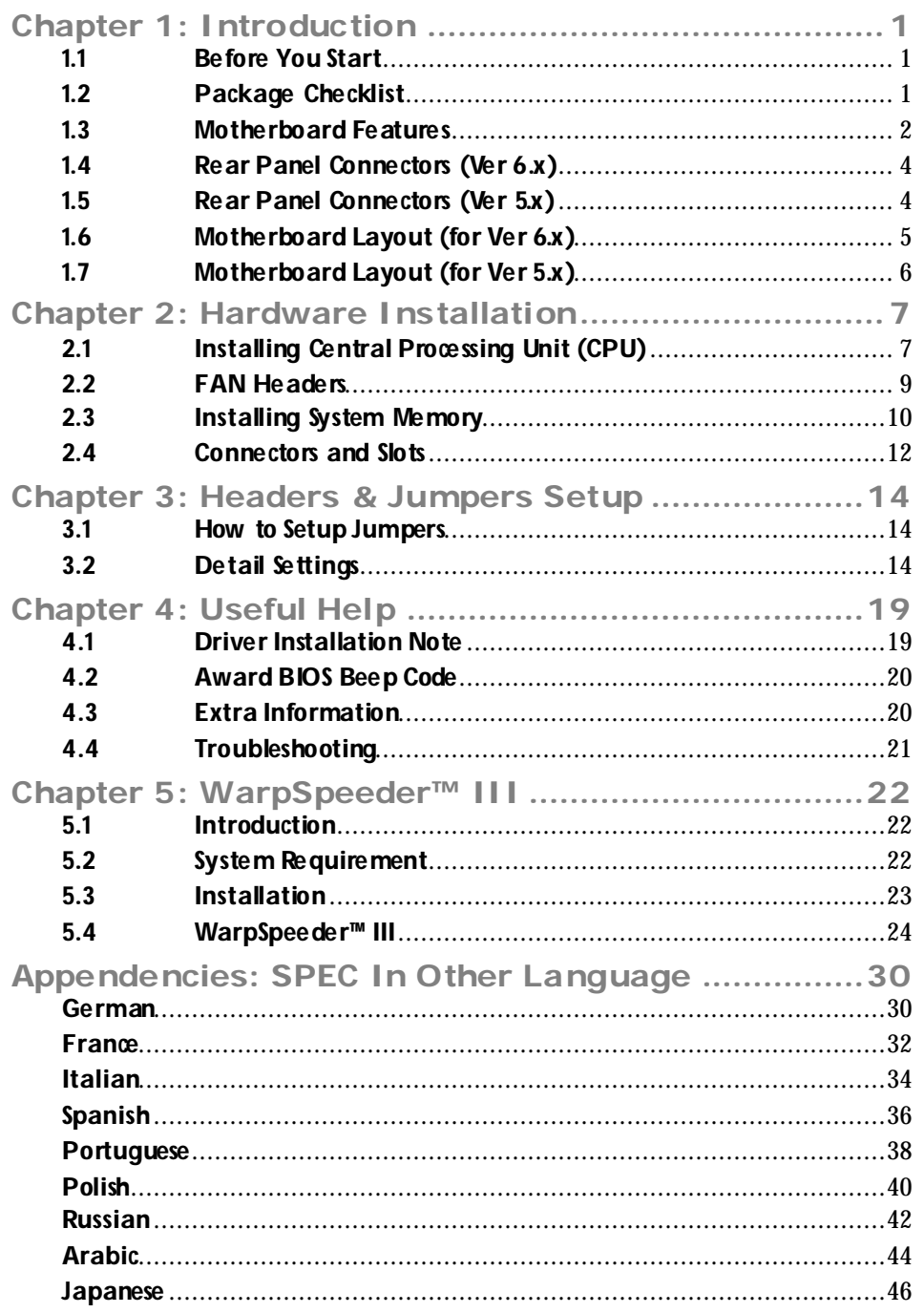

## **CHAPTER 1: INTRODUCTION**

## **1.1 BEFORE YOU START**

Thank you for choosing our product. Be fore you start installing the motherboard, please make sure you follow the instructions below:

- **Prepare a dry and stable working environment with** sufficient lighting.
- Always disconnect the computer from power outlet be fore opera tion.
- Before you take the motherboard out from anti-static bag, ground yourself properly by touching any sa fely grounded appliance, or use grounded wrist strap to remove the static charge.
- Avoid touching the components on motherboard or the rear side of the board unless ne cessary. Hold the board on the edge , do not try to bend or flex the board.
- Do not leave any unfastened small parts inside the case after installa tion. Loose parts will cause short circuits which may damage the equipment.
- $\blacksquare$  Keep the computer from dangerous area, such as heat source, humid air and water.

## **1.2 PACKAGE CHECKLIST**

- HDD Cable x 1 dia.
- Serial ATA Cable x 1 ÷.
- di. User's Manual x 1
- ÷. Fully Setup Driver CD x 1
- ÷. Rear I/O Panel for ATX Case x 1
- ۰. FDD Cable x 1 (optional)
- 击. USB 2.0 Cable x 1 (optional)
- ÷. S/PDIF Cable x 1 (optional)
- Serial ATA Power Cable x 1 (optional) ÷.

*Note:* The package contents may differ by area or your motherboard version.

## **1.3 MOTHERBOARD FEATURES**

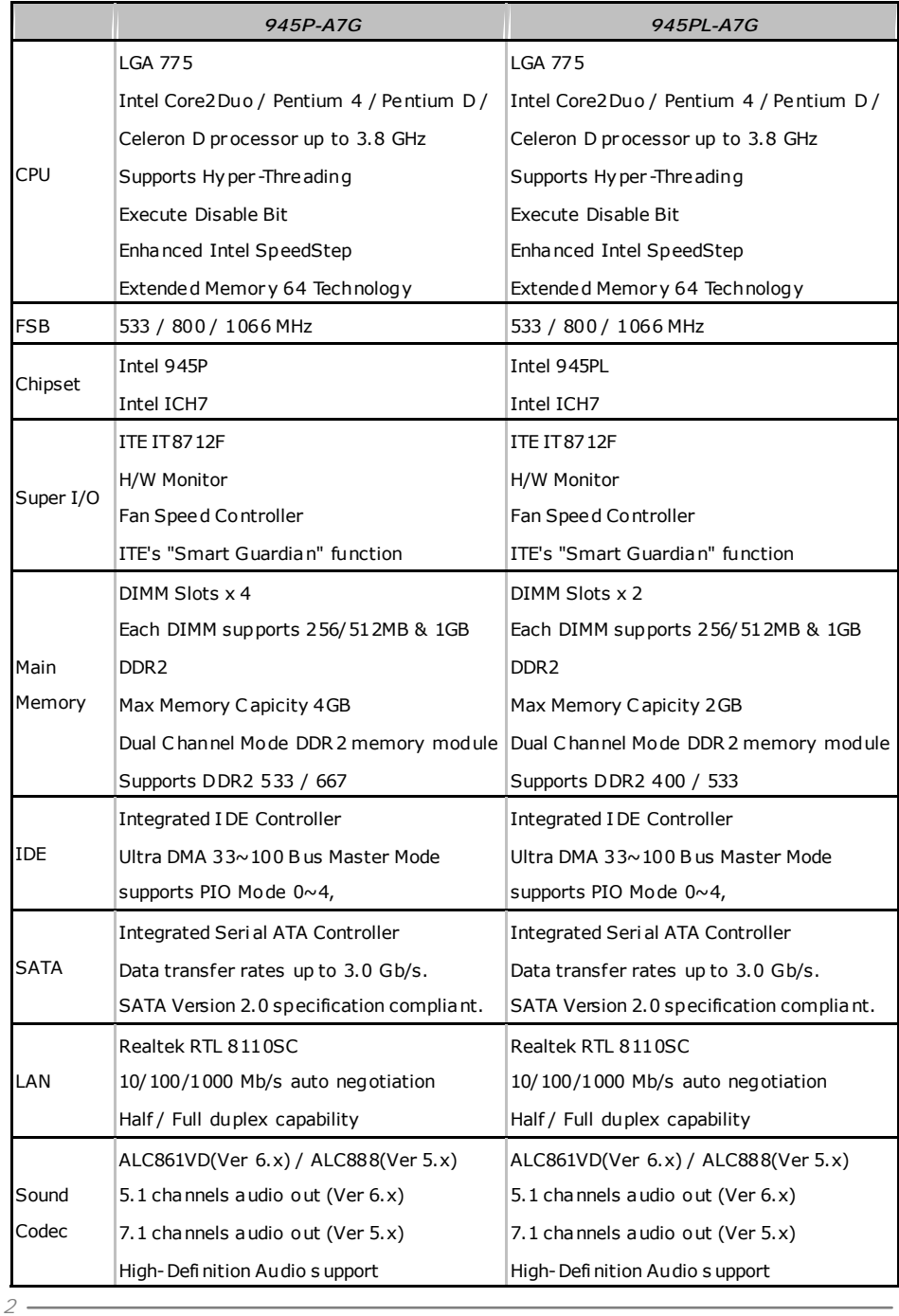

### **945P-A7G/945PL-A7G**

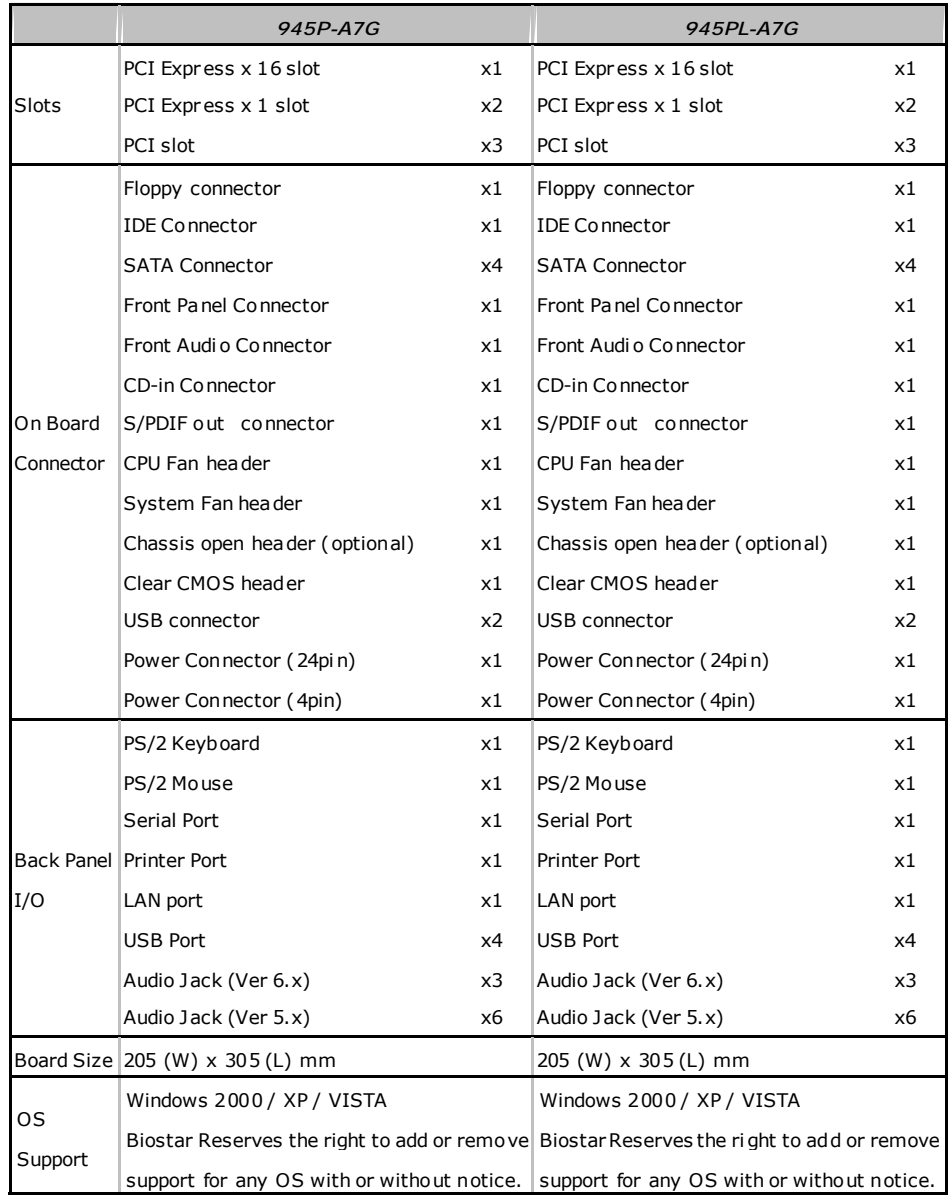

*4* 

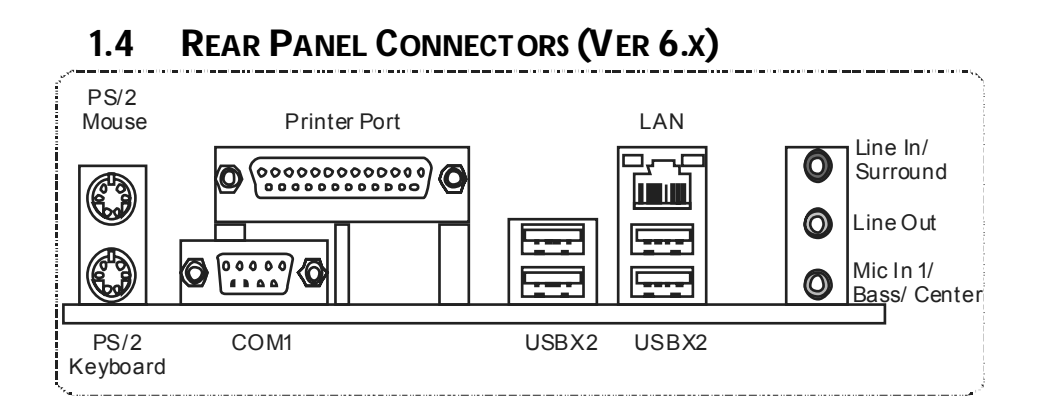

## **1.5 REAR PANEL CONNECTORS (VER 5.X)**

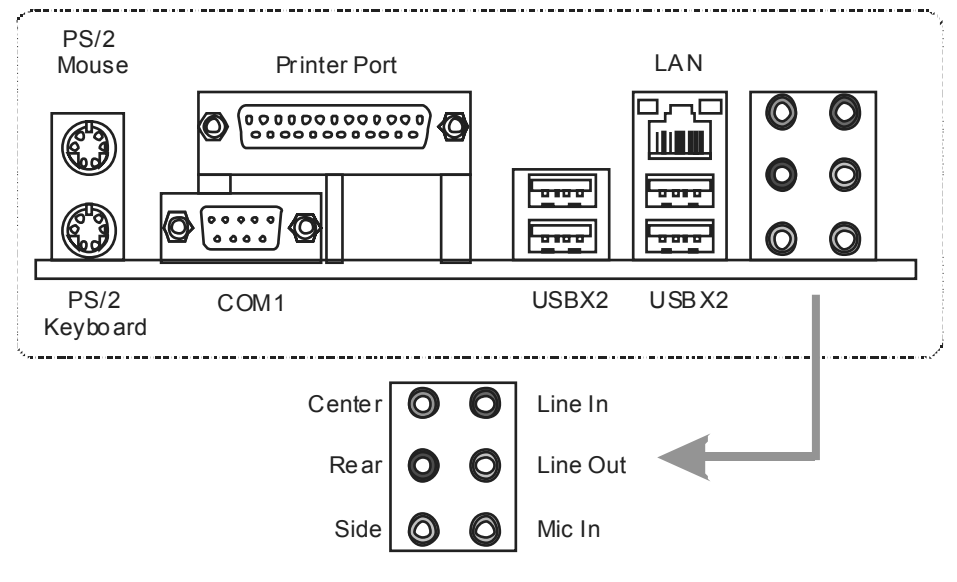

Since the audio chip supports High Definiti on Audio Specification, the function of each audi o jack can be defined by software. T he input / output function of each audio jack listed above represents the default setti ng. However, when connecti ng exter nal microphone to the audio port, please use the Line In (blue) and Mic In (Pink) audio j ack.

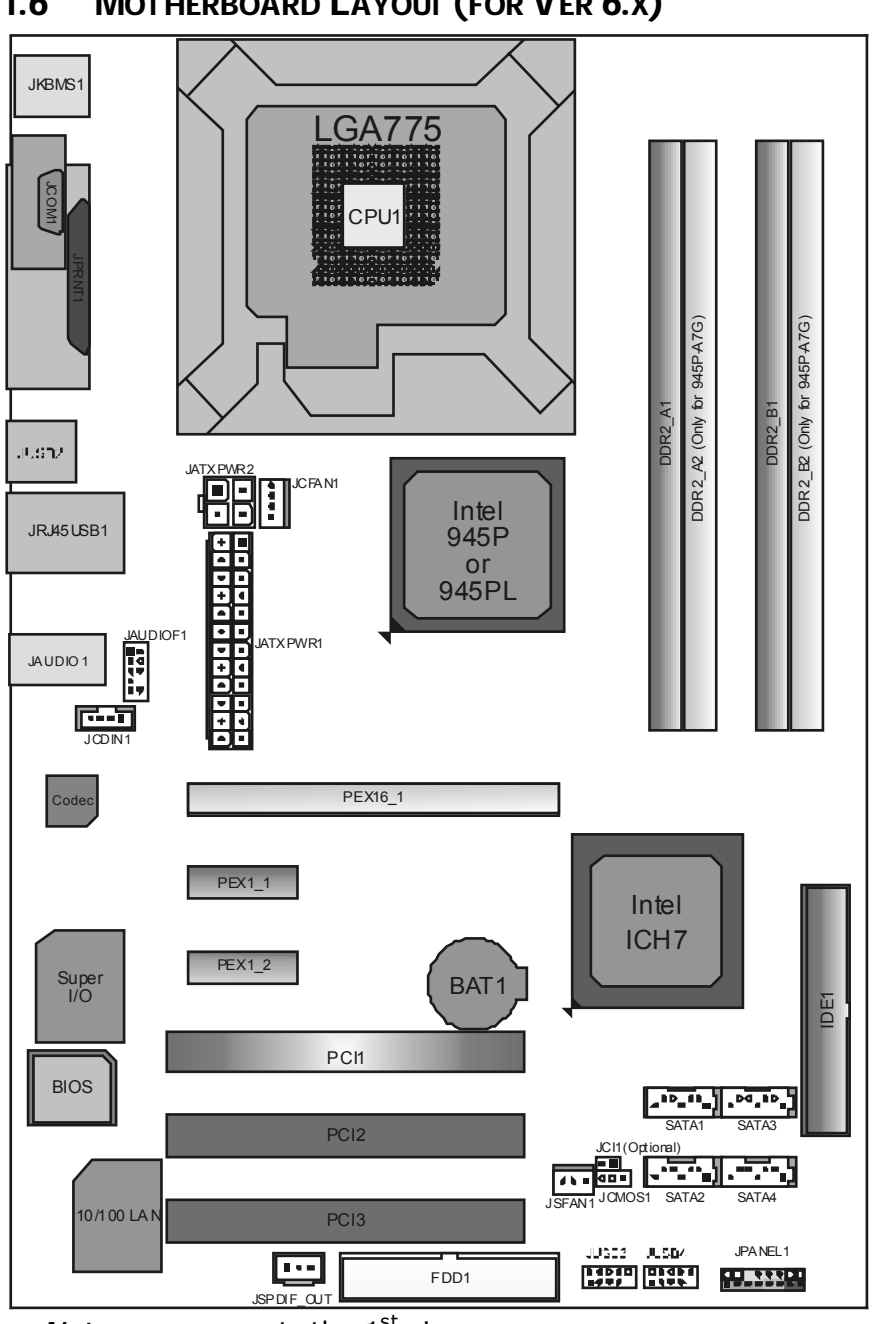

**1.6 MOTHERBOARD LAYOUT (FOR VER 6.X)** 

**945P-A7G/945PL-A7G** 

*Not e:* ■ represents the 1<sup>st</sup> pin.

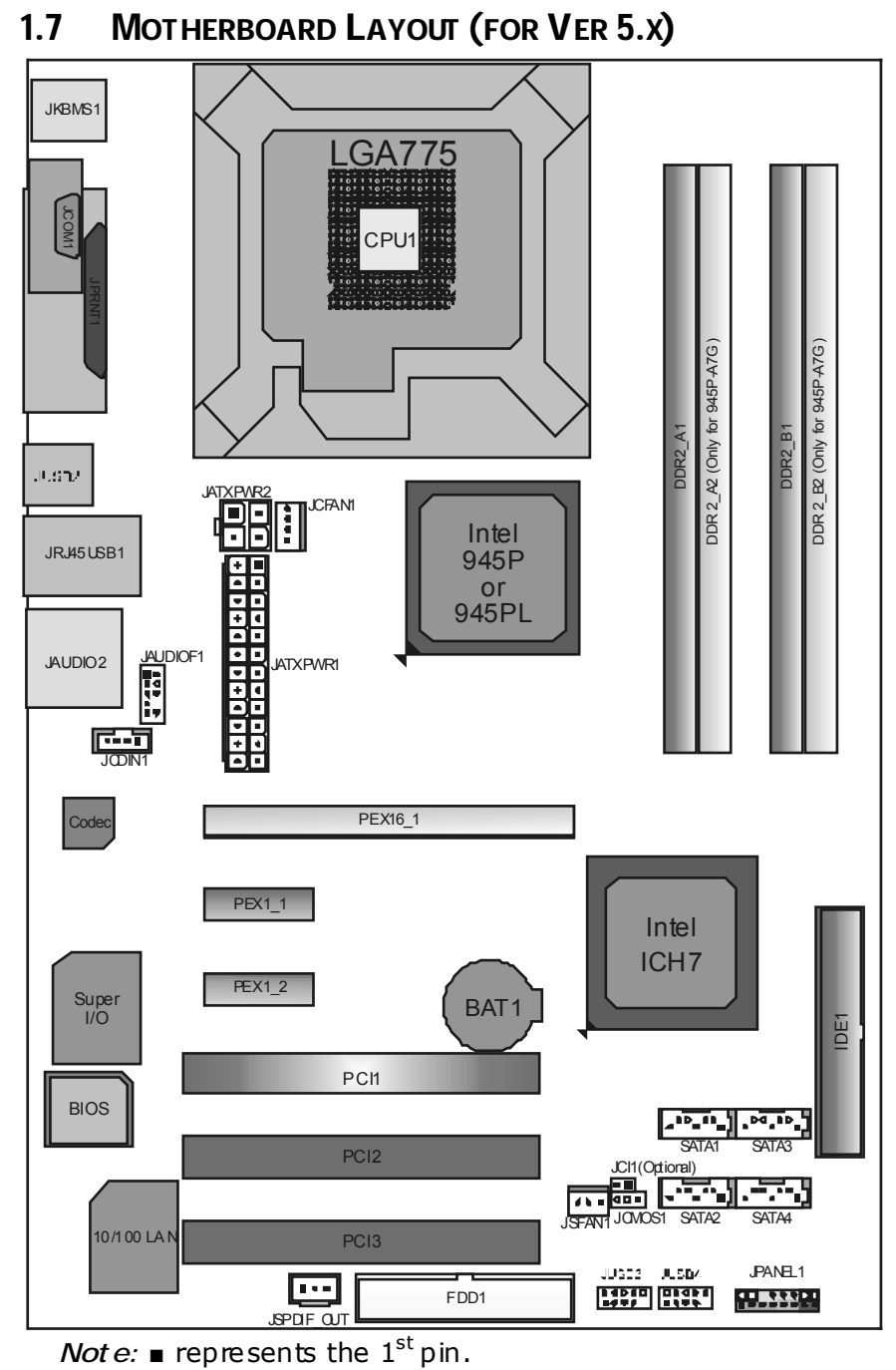

**Motherboard Manual**

### **945P-A7G/945PL-A7G**

# **CHAPTER 2: HARDWARE INSTALLATION**

# **2.1 INSTALLING CENTRAL PROCESSING UNIT (CPU)**

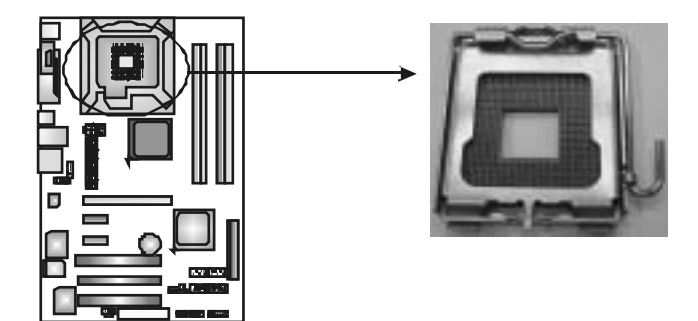

### *Special Notice:*

**Remove Pin Cap before installation, and make good preservation for future use. When the CPU is removed, cover the Pin Cap on the empty socket to ensure pin legs won't be damaged.**

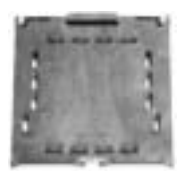

 **Pin-Cap** 

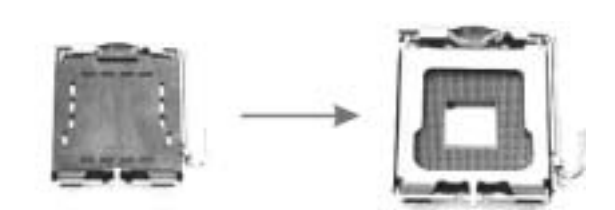

**Step 1:** Pull the socket locking lever out from the socket and then raise the lever up to a 90-degree angle.

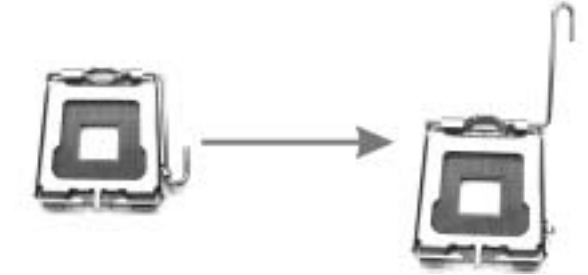

*8* 

**Step 2:** Look for the triangular cut edge on socket, and the golden dot on CPU should point forwards this triangular cut edge. The CPU will fit only in the correct orientation.  *Step 2-1:* 

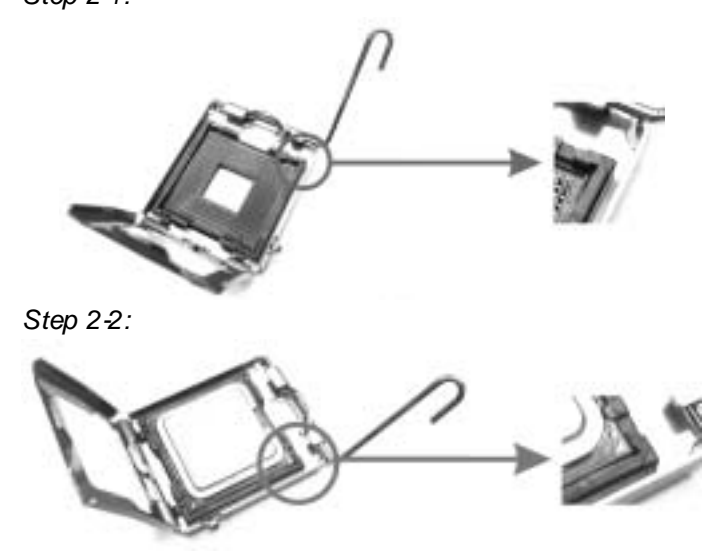

**Step 3:** Hold the CPU down firmly, and then lower the lever to locked position to complete the installation.

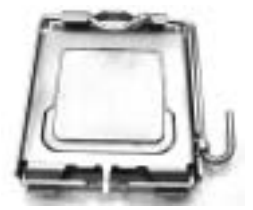

**Step 4:** Put the CPU Fan and heatsink assembly on the CPU and buckle it on the retention frame. Connect the CPU FAN power cable into the JCFAN1. This completes the installation.

## **2.2 FAN HEADERS**

These fan headers support cooling-fans built in the computer. The fan cable and connector may be different according to the fan manufacturer. Connect the fan cable to the connector while matching the black wire to pin#1.

### **JCFAN1: CPU Fan Header**

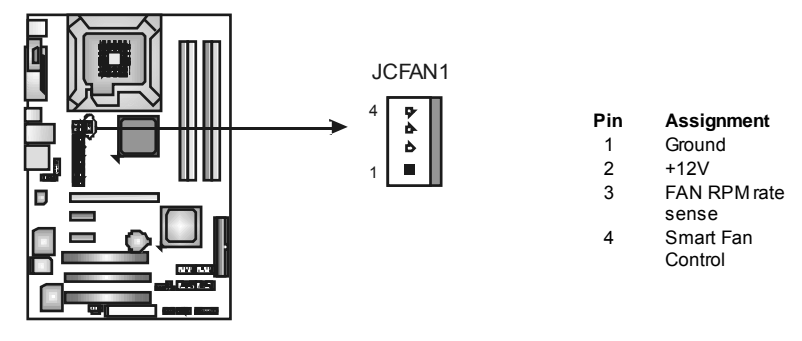

### **JSFAN1: System Fan Header**

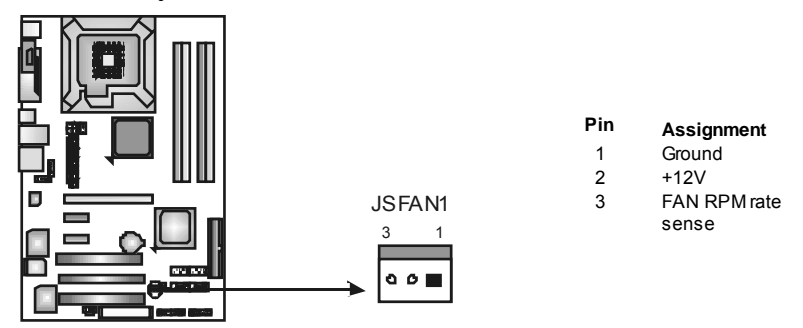

*Note:*

The JCFAN1 and JSFAN1 support 4-pin and 3-pin head connector. When connecting with wires onto connectors, please note that the red wire is the positi ve and shoul d be connected to pi n#2, and the bl ack wire is Ground and should be connected to GND.

**2.3 INSTALLING SYSTEM MEMORY**

*A. Memory Modules* 

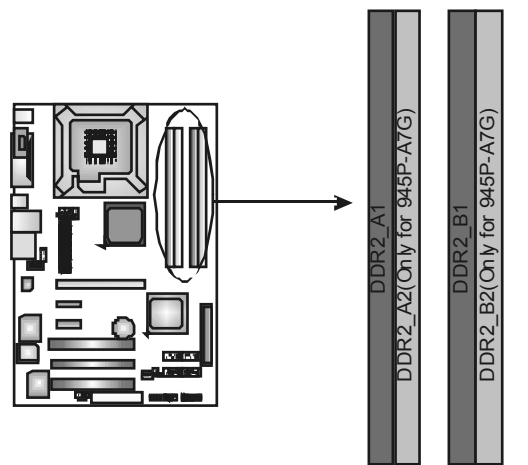

1. Unlock a DIMM slot by pressing the retaining dips outward. Align a DIMM on the slot such that the notch on the DIMM matches the break on the Slot.

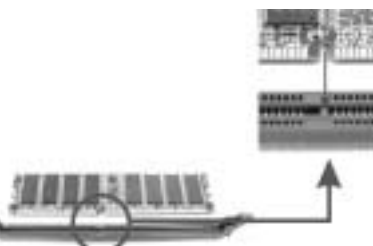

2. Insert the DIMM vertically and firmly into the slot until the retaining chip snap back in place and the DIMM is properly seated.

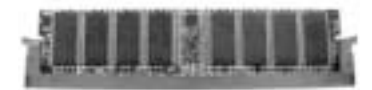

$$
\mathcal{I}O\!-\!
$$

## *B. Memory Capacity*

For 945P-A7G

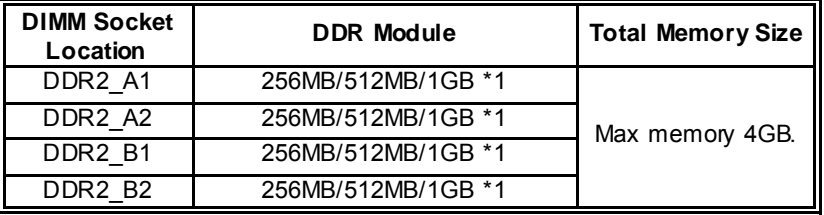

For 945PL-A7G

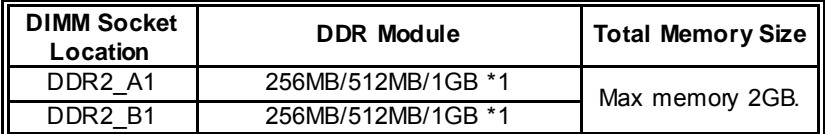

### *C. Dual Channel Memory installation*

To trigger the Dual Channel function of the motherboard, the memory module must meet the following requirements:

Install memory module of the same density in pairs, shown in the following table.

### For 945P-A7G

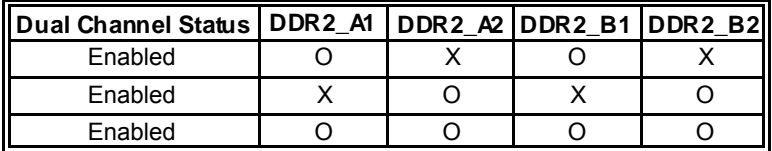

#### For 945PL-A7G

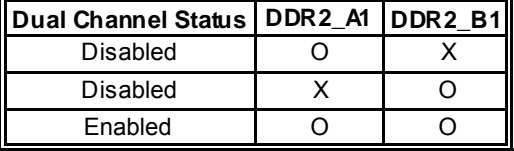

(O means memory installed, X means memory not installed.)

The DRAM bus width of the memory module must be the same (x8 or x16)

## **2.4 CONNECTORS AND SLOTS**

### **FDD1: Floppy Disk Connector**

The motherboard provides a standard floppy disk connector that supports 360K, 720K, 1.2M, 1.44M and 2.88M floppy disk ty pes. This connector supports the prov ided f loppy drive ribbon cable.

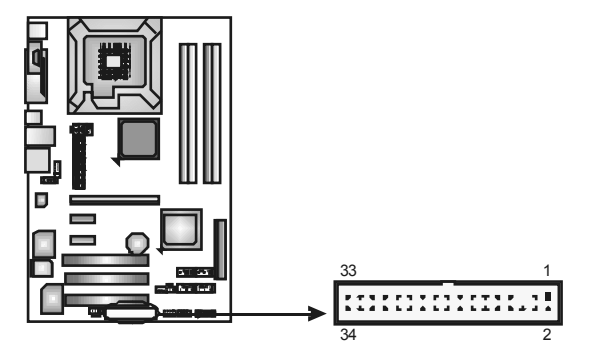

### **IDE1: Hard Disk Connector**

The motherboard has a 32-bit Enhanced PCI IDE Controller that prov ides PIO Mode 0~4, Bus Master, and Ultra DMA 33/66/100 functionality.

The IDE connector can connect a master and a slave drive, soy ou can connect up to two hard disk driv es.

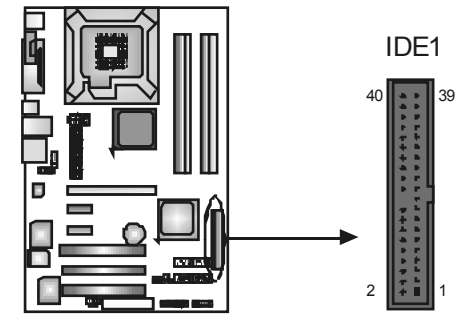

### **PEX16\_1: PCI-Express x16 Slot**

- PCI-Express 1.0a compliant.
- Maximum theoretical realized bandwidth of 4GB/s simultaneously per direction, for an aggregate of 8GB/s totally.

### **PEX1\_1/PEX1\_2: PCI-Express x1 Slots**

- PCI-Express 1.0a compliant.
- Data transf er bandwidth up to 250MB/s per direction; 500MB/s in total.
- PCI-Express supports a raw bit-rate of 2.5Gb/s on the data pins.
- 2X bandwidth ov er the traditional PCI architecture.

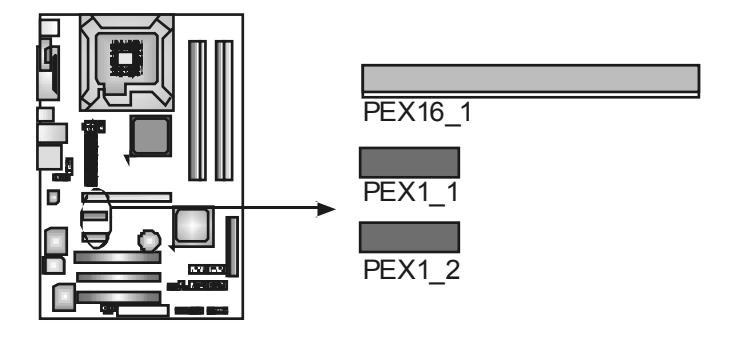

### **PCI1/PCI2/PCI3: Peripheral Component Interconnect Slots**

This motherboard is equipped with 3 standard PCI slots. PCI stands for Peripheral Component Interconnect, and it is a bus standard for expansion cards. This PCI slot is designated as 32 bits.

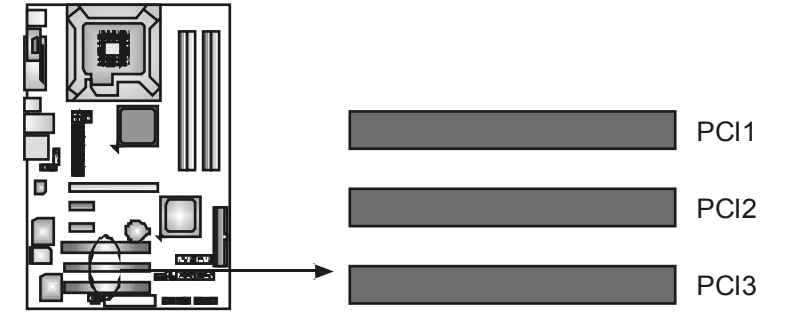

## **CHAPTER 3: HEADERS & JUMPERS SETUP**

## **3.1 HOW TO SETUP JUMPERS**

The illustration shows how to set up jumpers. When the jumper cap is placed on pins, the jumper is "close", if not, that means the jumper is "open".

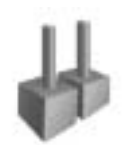

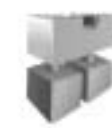

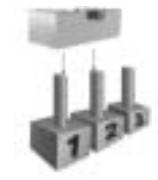

Pin opened Pin dosed Pin1-2 dosed

## **3.2 DETAIL SETTINGS**

### **JPANEL1: Front Panel Header**

This 16-pin connector includes Power-on, Reset, HDD LED, Power LED, Sleep button, and speaker connection. It allows user to connect the PC case's front panel switch functions.

> PWR\_LED On/Off

> > + +

 $R\bar{S}$ **HLED** 

**p pl<mark>u q</mark> 8**<br>+ |-- -

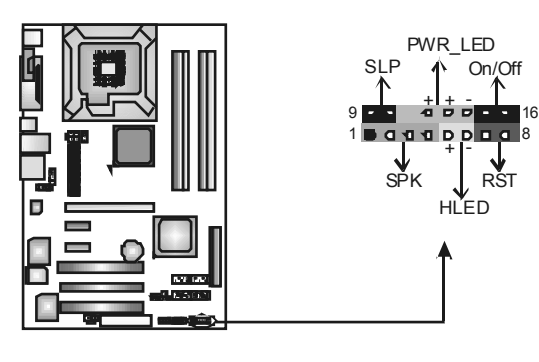

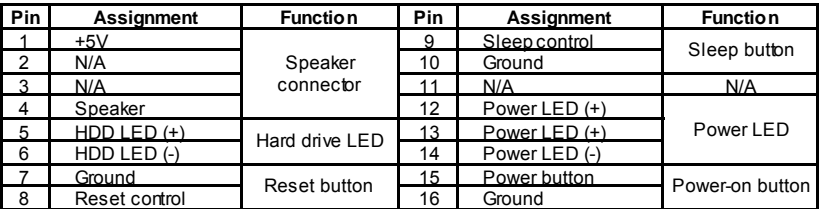

## **JATXPWR1: ATX Power Source Connector**

This connector allows user to connect 24-pin power connector on the ATX power supply.

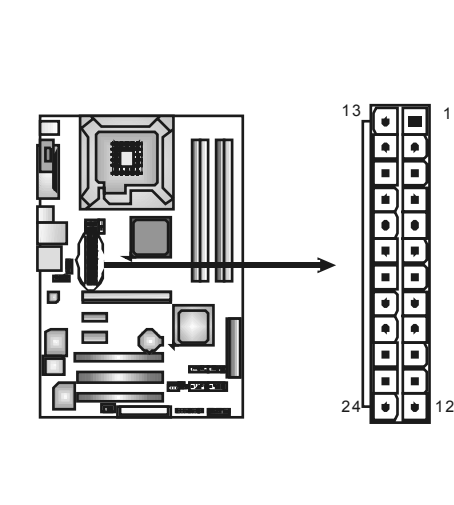

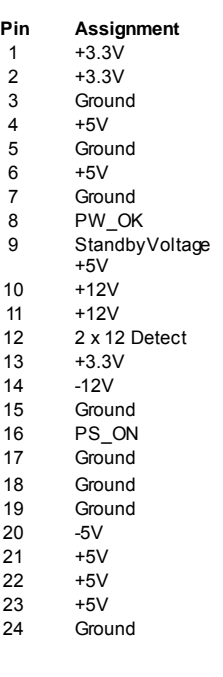

### **JATXPWR2: ATX Power Source Connector**

By connecting this connector, it will provide +12V to CPU power circuit.

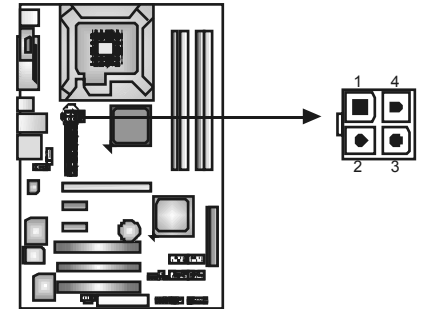

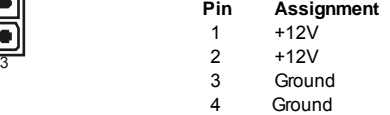

#### **JUSB3/JUSB4: Headers for USB 2.0 Ports at Front Panel**

This motherboard prov ides 2 USB 2.0 headers, which allows user to connect additional USB cable on the PC front panel, and also can be connected with internal USB dev ices, like USB card reader.

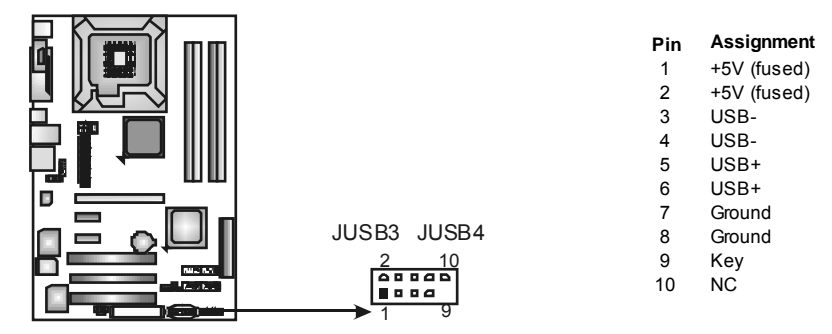

#### **JAUDIO F1: Front Panel Audio Header**

This header allows user to connect the front audio output cable with the PC front panel. It will disable the output on back panel audio connectors.

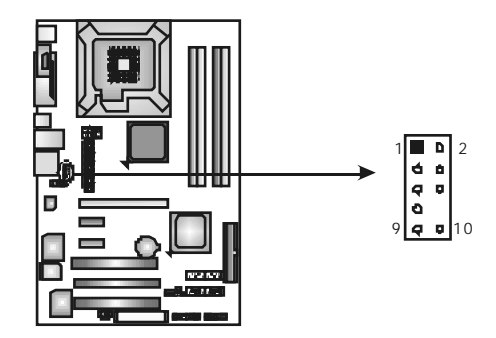

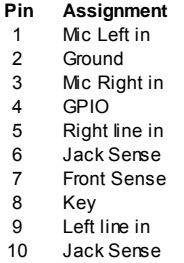

#### **JCDIN1: CD-RO M Audio-in Connector**

This connector allows user to connect the audio source from the v ariaty devices, like CD-ROM, DVD-ROM, PCI sound card, PCI TV turner card etc..

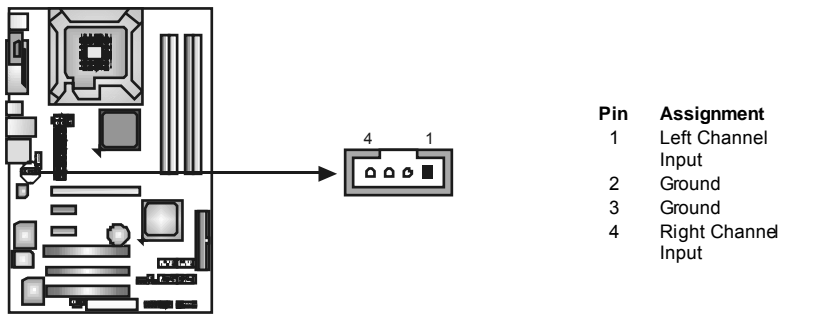

**945P-A7G/945PL-A7G** 

#### **JCMO S1: Clear CMOS Header**

By placing the jumper on pin2-3, it allows user to restore the BIOS saf e setting and the CMOS data, please carefully f ollow the procedures to avoid damaging the motherboard.

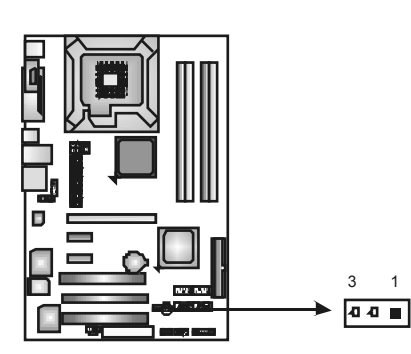

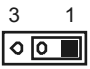

**Pin 1-2 Close:**  Normal Operation (Default).

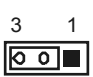

**Pin 2-3 Close:**  Clear CMOS data.

### ※ **Clear CMOS Procedures:**

- 1. Remov e AC power line.
- 2. Set the jumper to "Pin 2-3 close".
- 3. Wait for five seconds.
- 4. Set the jumper to "Pin 1-2 close".
- 5. Power on the AC.
- 6. Reset your desired password or clear the CMOS data.

### **JCI1: Chassis O pen Header (Optional)**

This connector allows system to monitor PC case open status. If the signal has been triggered, it will record to the CMOS and show the message on next boot-up.

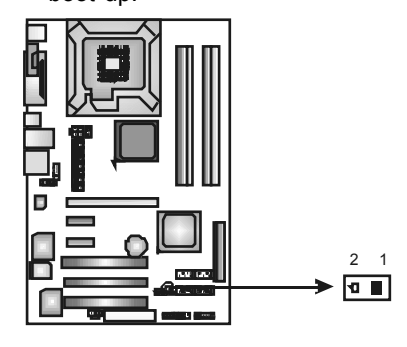

- **Pin Assignment**
- 1 Case open signal
- 2 Ground

### **SATA1~SATA4: Serial ATA Connectors**

The motherboard has a PCI to SATA Controller with 4channels SATA interface, it satisfies the SATA 2.0 spec and with transfer rate of 3Gb/s.

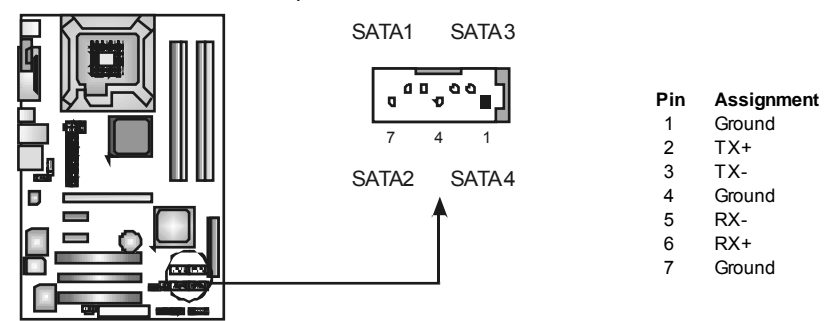

### **JSPDIF\_O UT: Digital Audio out Connectors**

This connector allows user to connect the PCI bracket SPDIF output header.

 $\ddot{\mathbf{a}}$ 

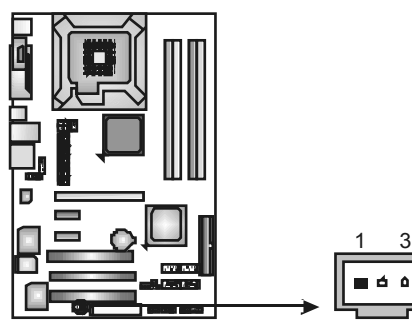

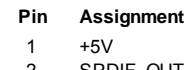

- 2 SPDIF\_OUT<br>3 Ground Ground
	-

**945P-A7G/945PL-A7G** 

## **CHAPTER 4: USEFUL HELP**

## **4.1 DRIVER INSTALLATION NOTE**

After you installed your operating system, please insert the Fully Setup Driver CD into your optical drive and install the driver for better system performance.

You will see the following window after you insert the CD

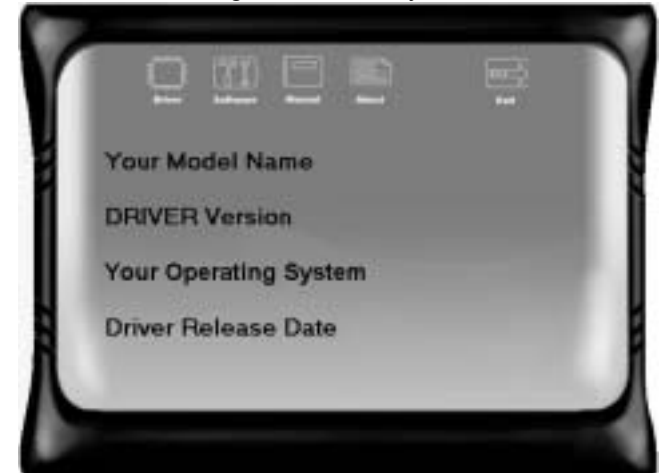

The setup guide will auto detect your motherboard and operating system.

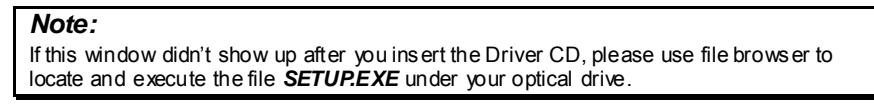

A. Driver Installation

To install the driver, please click on the Driver icon. The setup guide will list the compatible driver for your motherboard and operating system. Click on each device driver to launch the installation program.

B. Software Installation

To install the software, please click on the Software icon. The setup guide will list the software available for your system, dick on each software title to launch the installation program.

C. Manual

Aside from the paperback manual, we also provide manual in the Driver CD. Click on the Manual icon to browse for available manual.

### *Note:*

You will need Acrobat R eader to open the manual file. Please download the latest version of Acrobat Reader software from

*http://www.adobe.com/products/acrobat/readstep 2.html*

## **4.2 AWARD BIOSBEEP CODE**

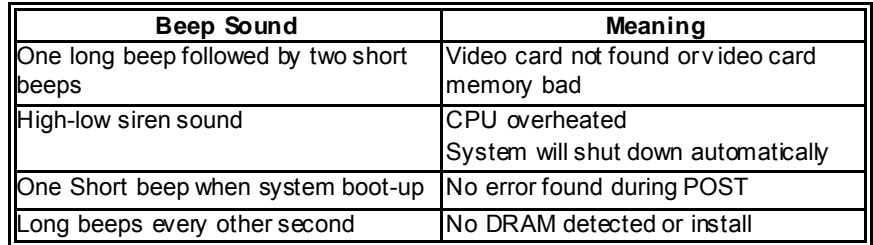

## **4.3 EXTRA INFORMATION**

### *CPU Overheated*

If the system shutdown automatically after power on system for seconds, that means the CPU protection function has been activated.

When the CPU is over heated, the motherboard will shutdown automatically to avoid a damage of the CPU, and the system may not power on again.

In this case, please double check:

- 1. The CPU cooler surface is placed evenly with the CPU surface.
- 2. CPU fan is rotated normally.
- 3. CPU fan speed is fulfilling with the CPU speed.

After confirmed, please follow steps below to relief the CPU protection function.

- 1. Remove the power cord from power supply for seconds.
- 2. Wait for seconds.
- 3. Plug in the power cord and boot up the system.

### Or you can:

- 1. Clear the CMOS data.
- (See "Close CMOS Header: JCMOS1" section)
- 2. Wait for seconds.
- 3. Power on the system again.

 $20 -$ 

### **945P-A7G/945PL-A7G**

#### Probable **Solution** 1. No power to the system at all Power light don't illuminate, f an inside power supply does not turn 2. on. 2. Indicator light on key board does not turn on. 1. Make sure power cable is securely plugged in. Replace cable. 3. Contact technical support. System inoperativ e. Keyboard lights are on, power indicator lights are lit, and hard driv e is spinning. Using even pressure on both ends of the DIMM, press down firmly until the module snaps into place. System does not boot from hard disk driv e, can be booted from optical drive. 1. Check cable running from disk to disk controller board. Make sure both ends are securely plugged in; check the driv e type in the standard CMOS setup. 2. Backing up the hard drive is extremely important. All hard disks are capable of breaking down at any time. System only boots from optical drive. Hard disk can be read and applications can be used but booting from hard disk  $2$ . is impossible. 1. Back up data and applications f iles. Ref ormat the hard drive. Re-install applications and data using backup disks. Screen message says "Invalid Conf iguration" or "CMOS Failure." Rev iew system's equipment. Make sure correct information is in setup. Cannot boot system after installing second hard drive. 1. Set master/slave jumpers correctly. 2. Run SETUP program and select correct driv e types. Call the drive manuf acturers f or compatibility with other drives.

## **4.4 TROUBLESHOOTING**

## **CHAPTER 5: WARPSPEEDER™ III**

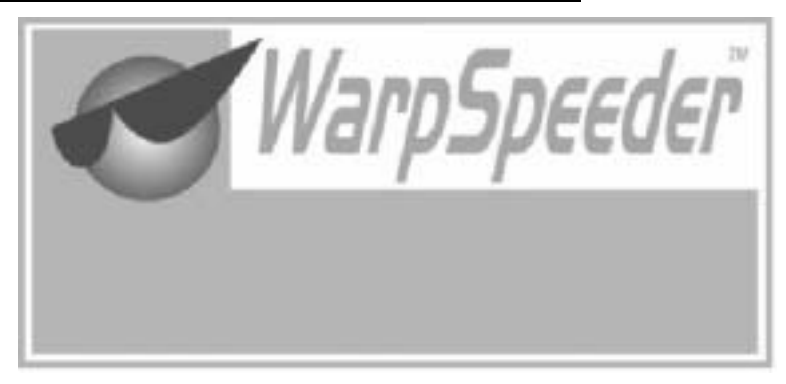

## **5.1 INTRODUCTION**

[WarpSpeeder™ III], a new powerful control utility, features three user-friendly functions including Overclock Manager, Overvoltage Manager, and Hardware Monitor.

With the Overdock Manager, users can easily adjust the frequency they prefer or they can get the best CPU performance with just one click. The Overvoltage Manager, on the other hand, helps to power up CPU core voltage and Memory voltage. The cool Hardware Monitor smartly indicates the temperatures, voltage and CPU fan speed as well as the chipset information. Also, in the About panel, you can get detail descriptions about BIOS model and chipsets. In addition, the frequency status of CPU, memory, VGA and PCI along with the CPU speed are synchronically shown on our main panel.

Moreover, to protect users' computer systems if the setting is not appropriate when testing and results in system fail or hang, [WarpSpeeder™ III] technology assures the system stability by automatically rebooting the computer and then restart to a speed that is either the original system speed or a suitable one.

## **5.2 SYSTEM REQUIREMENT**

OS Support: Windows 98 SE, Windows Me, Windows 2000, Windows XP DirectX: DirectX 8.1 or above. (The Windows XP operating system indudes DirectX 8.1. If you use Windows XP, you do not need to install DirectX 8.1.)

## **5.3 INSTALLATION**

1. Execute the setup execution file, and then the following dialog will pop up. Please dick "Next" button and follow the default procedure to install.

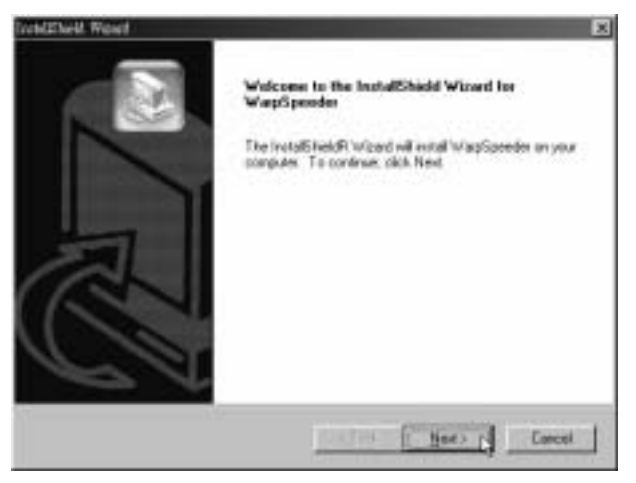

2. When you see the following dialog in setup procedure, it means setup is completed. Click "Finish" button.

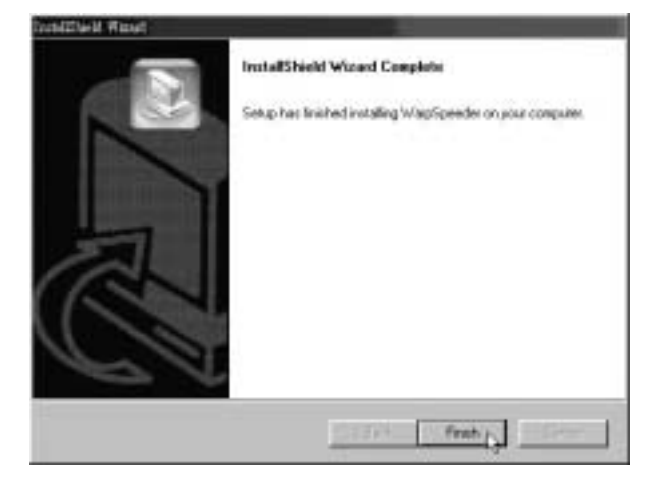

### **Usage:**

The following figures are only for reference, the screen printed in this user manual will change according to your motherboard on hand.

## **5.4 WARPSPEEDER™ III**

### *1. Desktop Icon*

After the [WarpSpeeder™ III] has been installed, a [WarpSpeeder™ III] icon will appear on the desktop, just like the icon shown below.

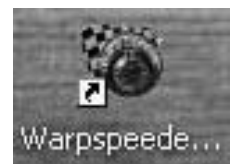

Now you can launch the [WarpSpeeder™ III] utility simply by double-clicking the desktop icon.

### *2. Main Panel*

If you double-click the desktop icon, [WarpSpeeder™ III] will be launched. Please refer to the following figure; the utility's first window you will see is Main Panel.

#### **Main Panel contains features as follows:**

- a. Display the CPU Speed, CPU external clock, Memory dock, VGA clock, and PCI dock information.
- b. Contains About, Voltage/Overdock, and Hardware Monitor Buttons for invoking respective panels. The On/Off button is for closing the program.

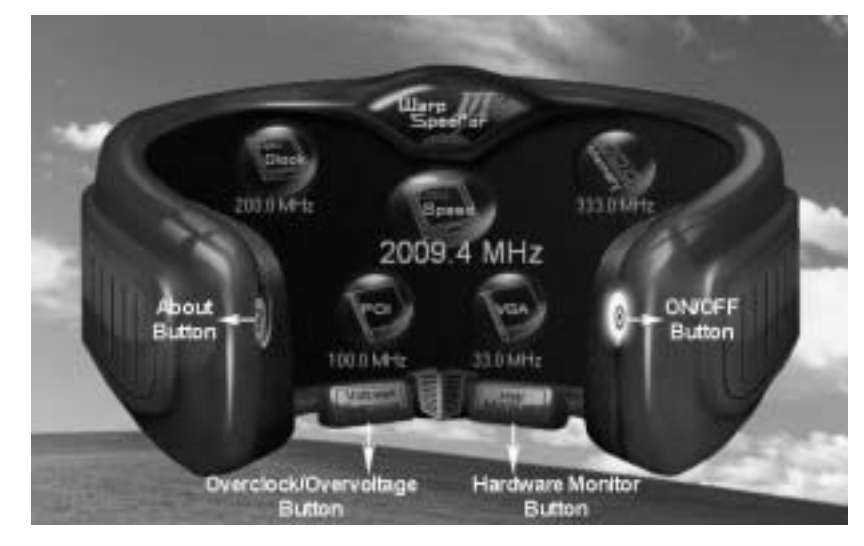

## *3. Overclock/Overvoltage Panel*

Click the Overdock/Overvoltage button in the Main Panel, the button will be highlighted and the Overclock/Overvoltage Panel will show up as the following figure. As you can see, the Overclock Panel is on the right side, and the Overvoltage Panel is on the left side.

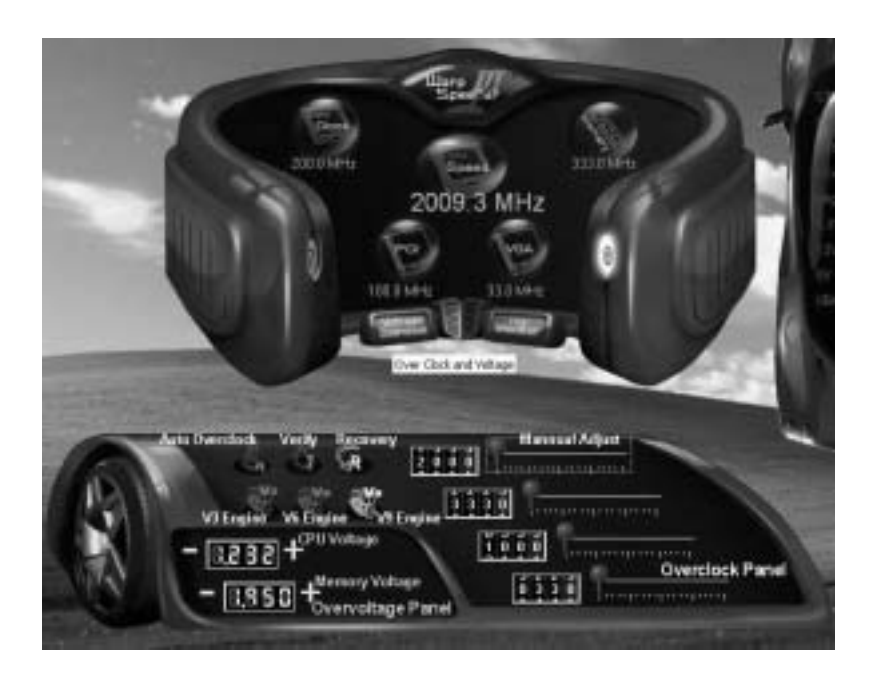

#### **O verclock Panel contains these features:**

a. "Auto-Overdock":

User can click this button and [WarpSpeeder™ III] will set the best and stable performance and frequency automatically. A warning dialog as below will show up to notify you that the system may become unstable, dick on "OK" to proceed.

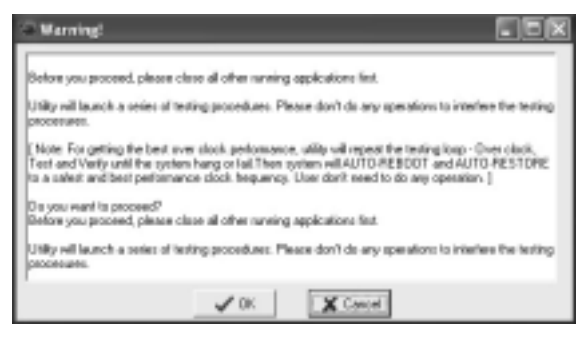

Then [WarpSpeeder™ III] utility will execute a series of testing until system fail. Then system will do fail-safe reboot by using Watchdog function. After reboot, launch the [WarpSpeeder™ III] utility again and the utility will load the previously verified best and stable frequency.

b. "Verify":

If you use the "Manual Adjust" bar to adjust the CPU frequency, then you can click this button and [WarpSpeeder™ III] will proceed a testing for current frequency. If the testing is ok, then the current frequency will be saved into system registry. If the testing fails, system will do a fail-safe rebooting. After reboot, the [WarpSpeeder™ III] utility will restore to the hardware default setting.

### **Warning:**

Manually overclock is potentially dangerous, especially when the ov erclocking percentage is over 110 %. We strongly recommend you v erify ev ery speed you overclock by click the Verify button. Or, you can just click Auto ov erclock button and let [WarpSpeeder™ III] automatically gets the best result for you.

c. "V3 Engine"/"V6 Engine"/"V9 Engine": Provide user the ability to do real-time overdock adjustment.

#### d. "Recovery":

Click this button and the [WarpSpeeder™ III] utility will restore all values to the hardware default setting.

### **O vervoltage Panel contains these features:**

- a. "CPU Voltage": This function allows user to adjust CPU voltage. Click on "+" to increase or "-" to decrease the CPU voltage.
- b. "Memory Voltage": This function allows user to adjust Memory voltage. Click on "+" to increase or "-" to decrease the Memory voltage.

### *4. Hardware Monitor Panel*

Click the Hardware Monitor button in Main Panel, the button will be highlighted and the Hardware Monitor panel will show up as the following figure.

In this panel, you can get the real-time status information of your system. The information will be refreshed every 1 second.

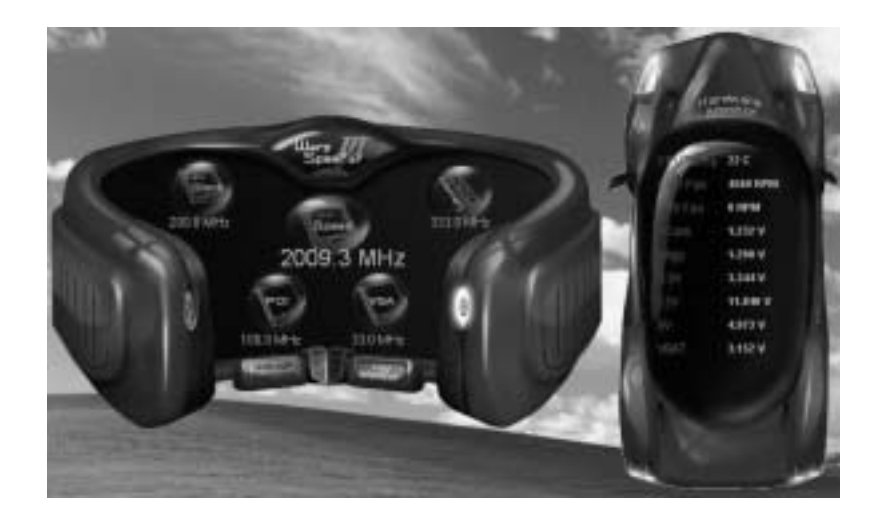

## *5. About Panel*

Click the "about" button in Main Panel, the button will be highlighted and the About Panel will show up as the following figure.

In this panel, you can get model name and detail information in hints of all the chipset that are related to overclocking. You can also get the the version number of [WarpSpeeder™ III] utility.

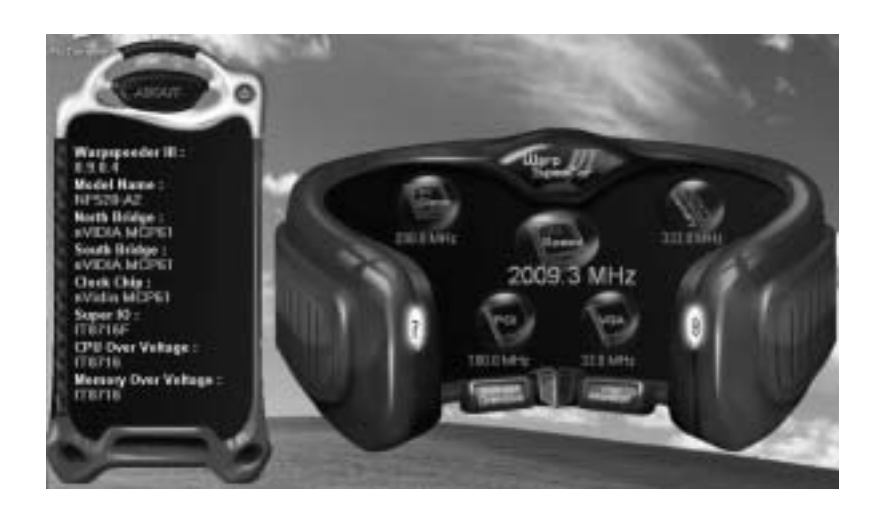

### **Note:**

Because the overclock, overvoltage, and hardware monitor features are controlled by several separate chipset, [WarpSpeeder™ III] divide these features to separate panels. If one chipset is not on board, the correlative button in Main panel will be disabled, but will not interfere other panels' functions. This property can make [WarpSpeeder™ III] utility more robust.

**945P-A7G/945PL-A7G** 

This page is intentionally left blank.

# **APPENDENCIES: SPEC IN OTHER LANGUAGE**

 $\overline{\phantom{a}}$ 

## **GERMAN**

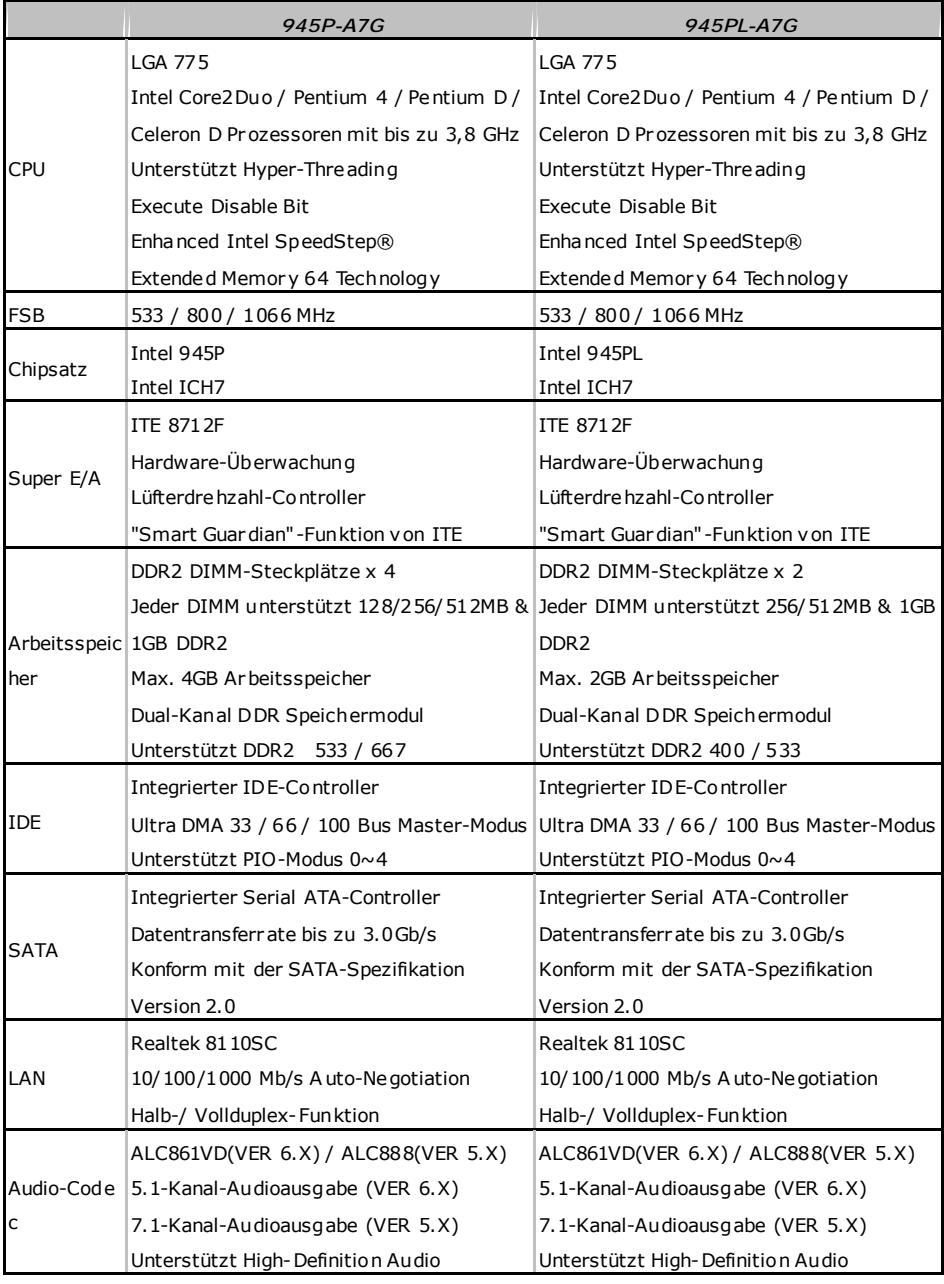

### **945P-A7G/945PL-A7G**

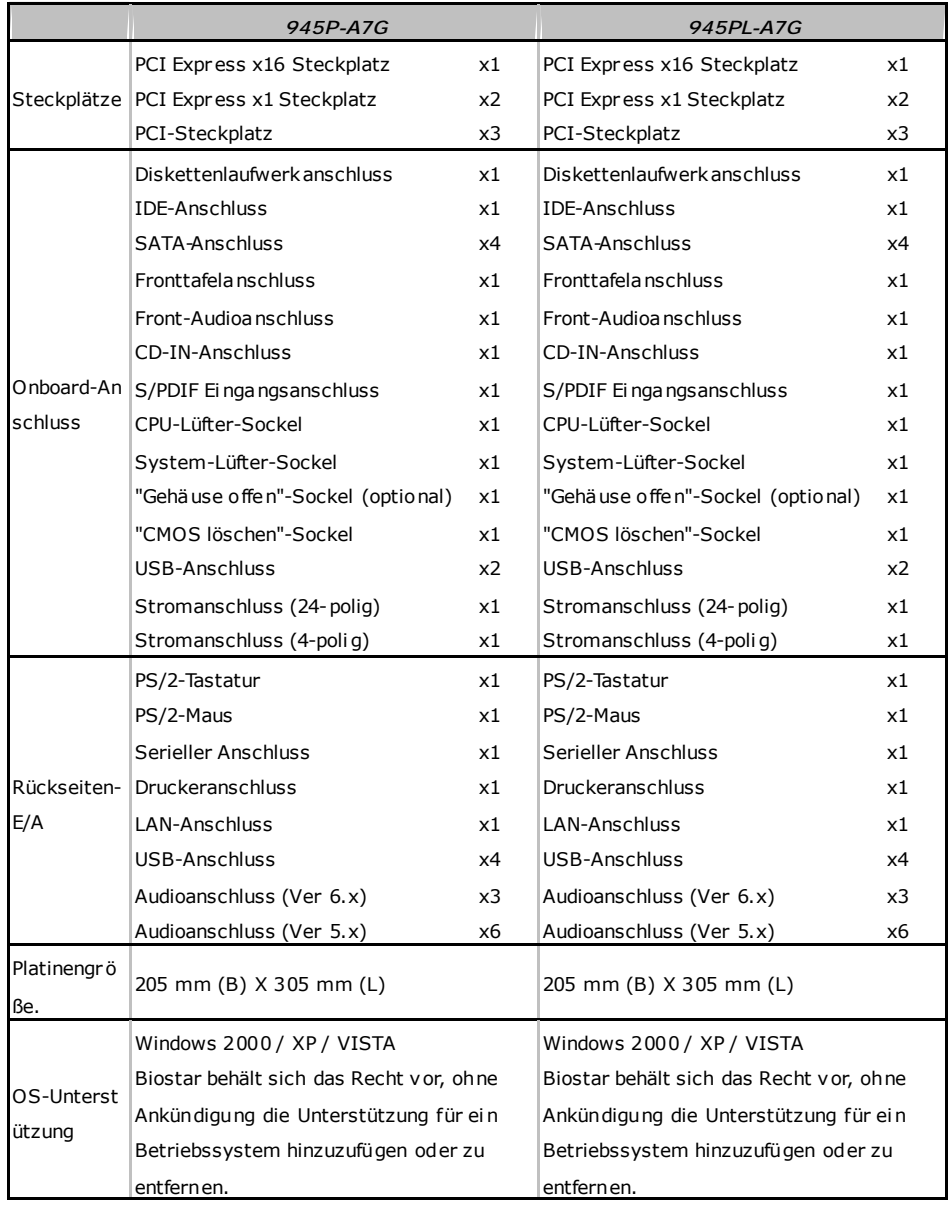

#### **FRANCE**  *945P-A7G 945PL-A7G*  UC LGA 775 Processeurs Intel Core2Duo / Pentium 4 / Pentium D / Celeron D jusqu'à 3,8 GHz Prend en charge les technologies Hyper-Threading d'exécution de bit de désactivation Intel SpeedStep® optimisée de mémoire étendue 64 LGA 775 Processeurs Intel Core2Duo / Pentium 4 / Pentium D / Celeron D jusqu'à 3,8 GHz Prend en charge les technologies Hyper-Threading d'exécution de bit de désactivation Intel SpeedStep® optimisée de mémoire étendue 64 Bus frontal 533 / 800 / 1066 MHz 533 / 800 / 1066 MHz Chipset Intel 945P Intel ICH7 Intel 945PL Intel ICH7 Super E/S ITE 8712F Moniteur de matériel Contrôleur de vitesse de ventilateur Fonction "Gardien i ntelligent" de l'ITE ITE 8712F Moniteur de matériel Contrôleur de vitesse de ventilateur Fonction "Gardien i ntelligent" de l'ITE Mémoire principale Fentes DDR2 DIMM x 4 Chaque DIMM prend en charge des DDR de Chaque DIMM prend en charge des DDR2 256/512 Mo et 1Go Capacité mémoire maximale de 4 Go Module de mém oire DDR à mode à double voie Prend en charge la DDR 2 533 / 667 Fentes DDR2 DIMM x 2 de 256/512 Mo et 1Go Capacité mémoire maximale de 2 Go Module de mém oire DDR à mode à double voie Prend en charge la DDR 2 400 / 533 IDE Contrôleur IDE intégr é Mode pri ncipale de Bus Ultra DMA 33 / 66 / Mode pri ncipale de Bus Ultra DMA 33 / 66 / 100 Prend en charge le mode PIO 0~4, Contrôleur IDE intégr é 100 Prend en charge le mode PIO 0~4, SATA Contrôleur Serial ATA intégré : Taux de transfert jusqu'à 3.0 Go/s. Conforme à la spécification SATA Version 2.0 Contrôleur Serial ATA intégré : Taux de transfert jusqu'à 3.0 Go/s. Conforme à la spécification SATA Version 2.0 LAN Realtek 8110SC 10/100/1000 Mb/s négociation automatique Half / Full duplex capability Realtek 8110SC 10/100/1000 Mb/s négociation automatique Half / Full duplex capability Codec audio ALC861VD(VER 6.X) / ALC888(VER 5.X) Sortie audio à 5.1 voies (VER 6.X) Sortie audio à 7.1 voies (VER 5.X) Prise en c harge de l'audio haute dé finition ALC861VD(VER 6.X) / ALC888(VER 5.X) Sortie audio à 5.1 voies (VER 6.X) Sortie audio à 7.1 voies (VER 5.X) Prise en c harge de l'audio haute dé finition

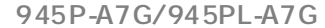

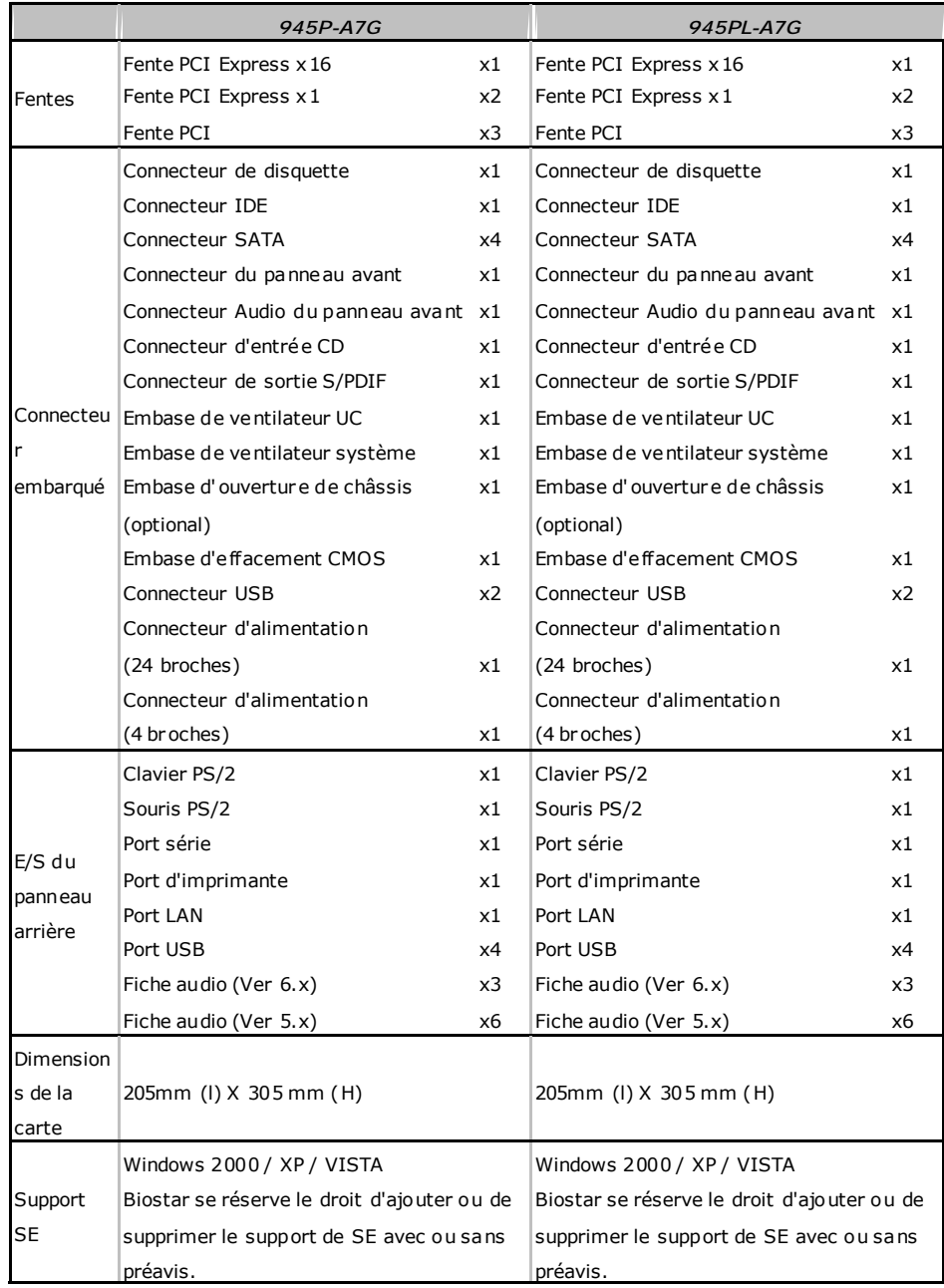

 $\sim$   $\sim$ 

#### **ITALIAN**  *945P-A7G 945PL-A7G*  CPU LGA 775 Processore Intel Core2Duo / Pentium 4 / Pentium D / Celeron D fino a 3.8 GHz Supporto di Hyper -Threadi ng Execute Disable Bit Enhanced Intel SpeedStep® Tecnologia Extended M emory 64 LGA 775 Processore Intel Core2Duo / Pentium 4 / Pentium D / Celeron D fino a 3.8 GHz Supporto di Hyper -Threadi ng Execute Disable Bit Enhanced Intel SpeedStep® Tecnologia Extended M emory 64 FSB 533 / 800 / 1066 MHz 533 / 800 / 1066 MHz Chipset Intel 945P Intel ICH7 Intel 945PL Intel ICH7 Super I/O ITE 8712F Monitoraggio hardware Controller velocità ventolina Funzione "Smart Guardi an" di I TE ITE 8712F Monitoraggio hardware Controller velocità ventolina Funzione "Smart Guardi an" di I TE Memoria principale Alloggi DIMM DDR 2 x 4 Ciascun DIMM supporta DDR2 256/512MB e Ciascun DIMM supporta DDR2 256/512MB e 1GB Capacità massima della memori a 4GB Modulo di memoria DDR a canale doppio Supporto di DDR2 533 / 667 Alloggi DIMM DDR 2 x 2 1GB Capacità massima della memori a 2GB Modulo di memoria DDR a canale doppio Supporto di DDR2 400 / 533 IDE Controller IDE i ntegrato Modalità Bus Master Ultra DMA 33 / 66 / 100 Supporto modalità PIO Mode 0-4 Controller IDE i ntegrato Modalità Bus Master Ultra DMA 33 / 66 / 100 Supporto modalità PIO Mode 0-4 **SATA** Controller Serial ATA integrato Velocità di trasferimento dei dati fi no a 3.0 Velocità di trasferimento dei dati fi no a 3.0 Gb/s. Compatibile specifiche SATA Versione 2.0. Controller Serial ATA integrato Gb/s. Compatibile specifiche SATA Versione 2.0. LAN Realtek 8110SC Negoziazione automatica 10/100/1000 Mb/s Capacità Half / Full Duplex Realtek 8110SC Negoziazione automatica 10/100/1000 Mb/s Capacità Half / Full Duplex Codec audio ALC861VD(VER 6.X) / ALC888(VER 5.X) Uscita audio 5.1 canali (VER 6.X) Uscita audio 7.1 canali (VER 5.X) Supporto audio High-Defi nition (HD) ALC861VD(VER 6.X) / ALC888(VER 5.X) Uscita audio 5.1 canali (VER 6.X) Uscita audio 7.1 canali (VER 5.X) Supporto audio High-Defi nition (HD)
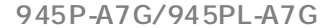

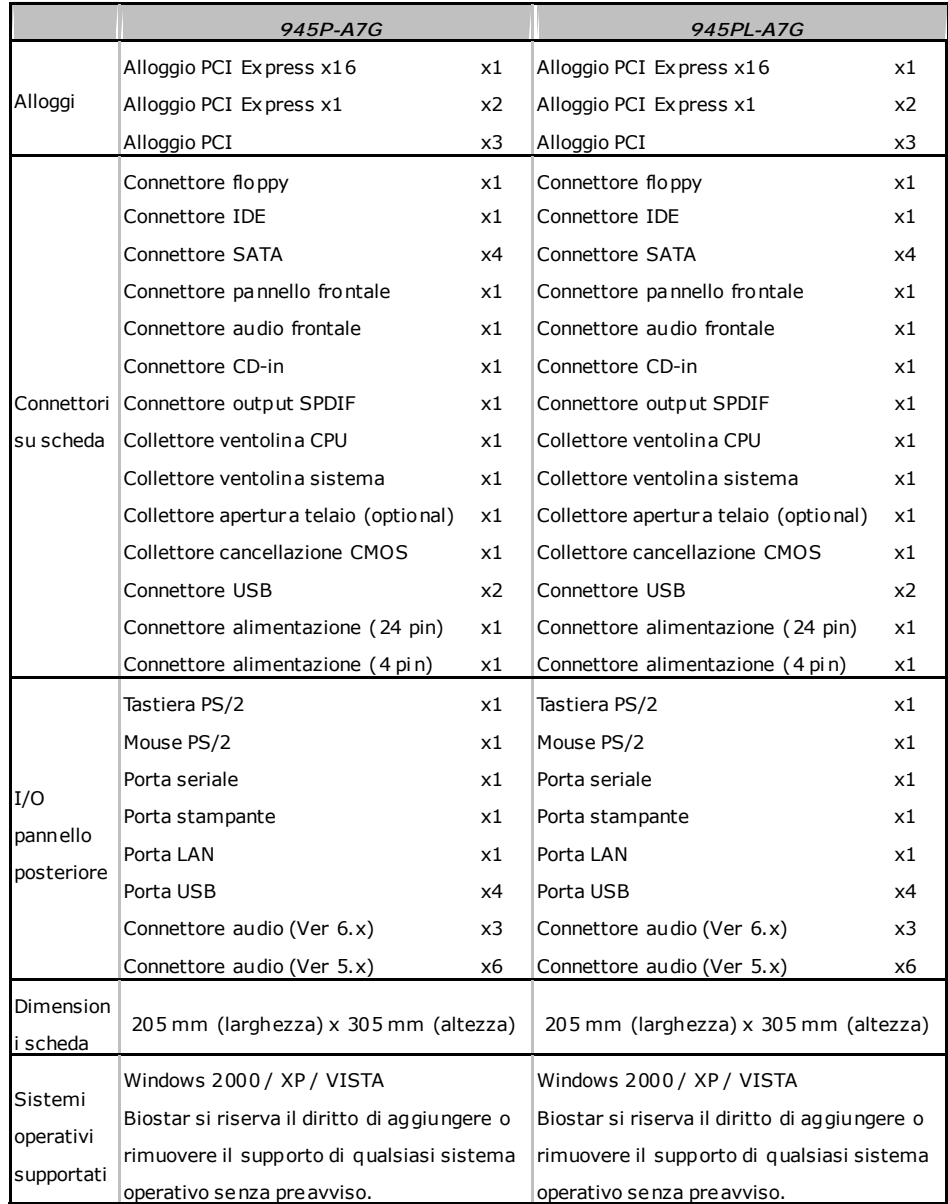

 $\sim$   $\sim$ 

#### **Motherboard Manual**

#### **SPANISH**  *945P-A7G 945PL-A7G*  CPU LGA 775 Procesador I ntel Core2Duo / Penti um 4 / Pentium D / Celeron D hasta 3,8 GHz Admite Hyper -Threadi ng Bit de des habilitación de ejecución Intel SpeedStep® Me jorado Tecnología Extended M emory 64 LGA 775 Procesador I ntel Core2Duo / Penti um 4 / Pentium D / Celeron D hasta 3,8 GHz Admite Hyper -Threadi ng Bit de des habilitación de ejecución Intel SpeedStep® Me jorado Tecnología Extended M emory 64 FSB 533 / 800 / 1066 MHz 533 / 800 / 1066 MHz Conjunto de chips Intel 945P Intel ICH7 Intel 945PL Intel ICH7 Súper E/S ITE 8712F Monitor hardware Controlador de velocidad de ventilador Función "Guardia inteligente" de I TE ITE 8712F Monitor hardware Controlador de velocidad de ventilador Función "Guardia inteligente" de I TE Memoria principal Ranuras DIMM DDR 2 x 4 Cada DIMM admite DDR 2 de 256/512MB y Cada DIMM admite DDR 2 de 256/512MB y 1GB Capacidad máxima de memoria de 4GB Módulo de memoria DDR de canal Doble Admite DDR2 533 / 667 Ranuras DIMM DDR 2 x 2 1GB Capacidad máxima de memoria de 2GB Módulo de memoria DDR de canal Doble Admite DDR2 de 400 / 533 IDE Controlador IDE integrado Modo bus maestro Ultra DMA 33 / 66 / 100 Modo bus maestro Ultra DMA 33 / 66 / 100 Soporte los Modos PIO 0~4. Controlador IDE integrado Soporte los Modos PIO 0~4. SATA Controlador ATA Serie Integrado Tasas de transferencia de hasta 3.0 Gb/s. Compatible con la versión SATA 2.0. Controlador ATA Serie Integrado Tasas de transferencia de hasta 3.0 Gb/s. Compatible con la versión SATA 2.0. Red Local Realtek 8110SC Negociación de 10/100/1000 M b/s Funciones Half / F ull dúplex Realtek 8110SC Negociación de 10/100/1000 M b/s Funciones Half / F ull dúplex Códecs de Salida de sonido de 5.1 canales (VER 6.X) sonido ALC861VD(VER 6.X) / ALC888(VER 5.X) Salida de sonido de 7.1 canales (VER 5.X) Soporte de soni do de Alta Defi nición ALC861VD(VER 6.X) / ALC888(VER 5.X) Salida de sonido de 5.1 canales (VER 6.X) Salida de sonido de 7.1 canales (VER 5.X) Soporte de soni do de Alta Defi nición

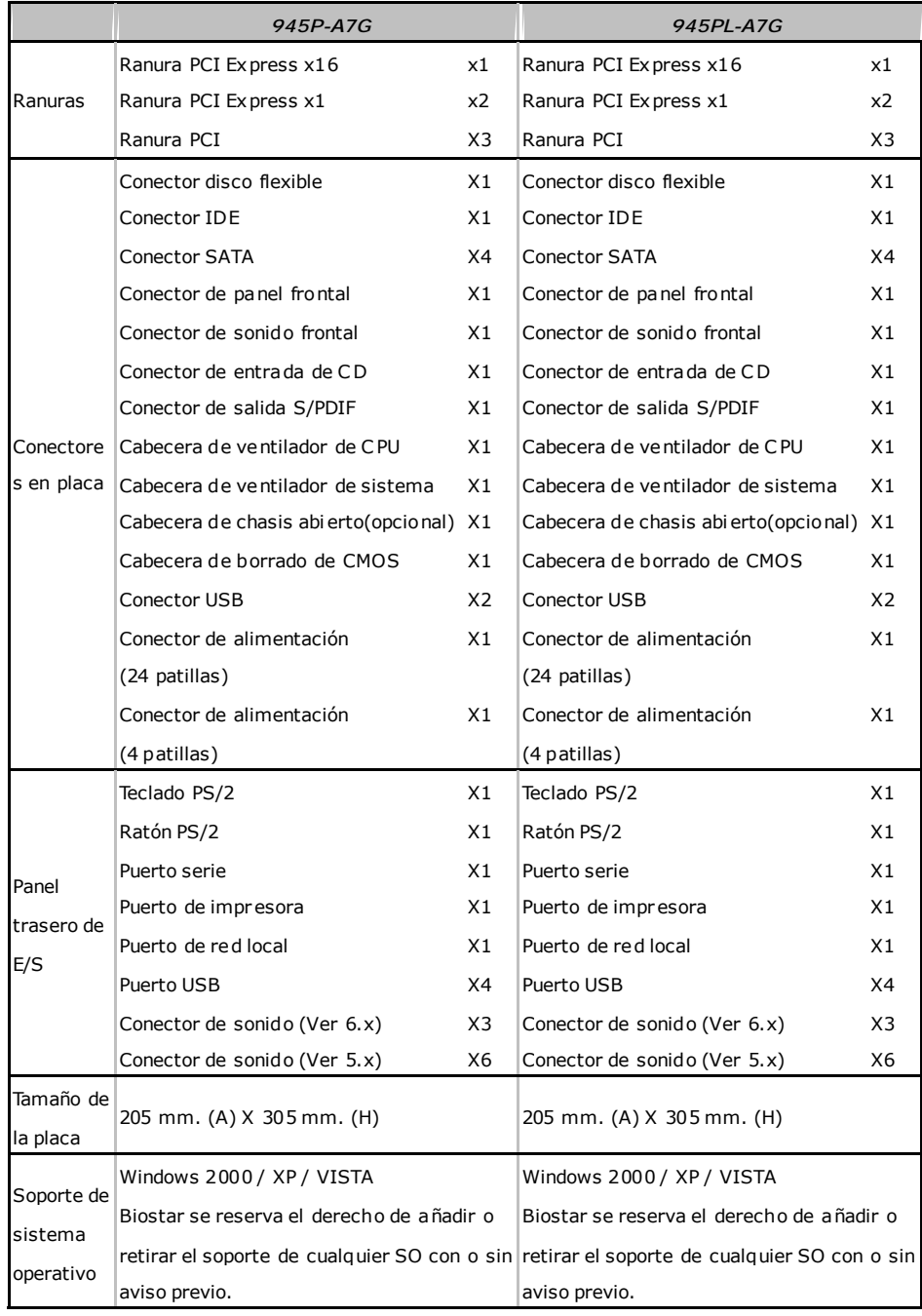

## **Motherboard Manual**

## **PORTUGUESE**

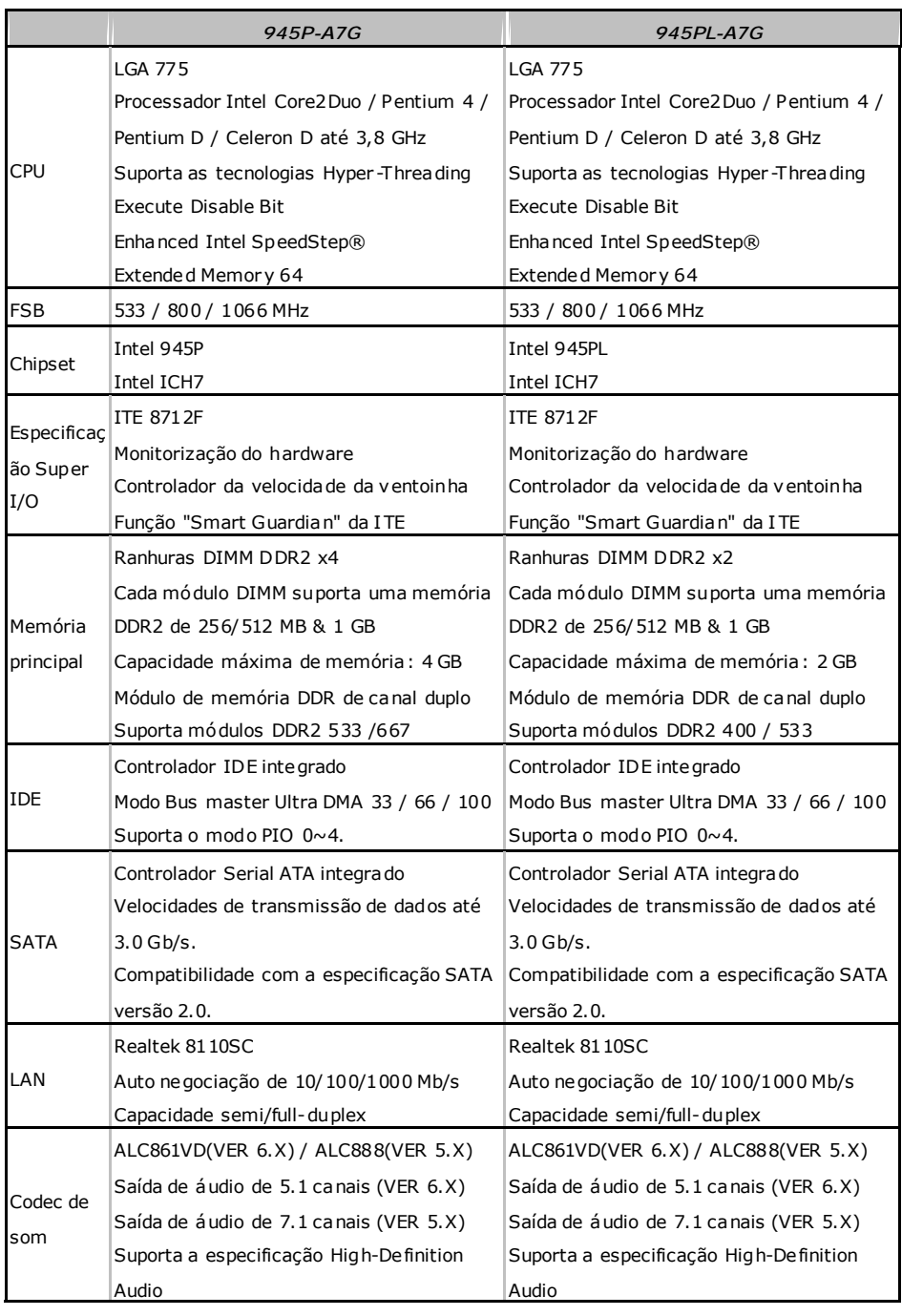

 $\sim$ 

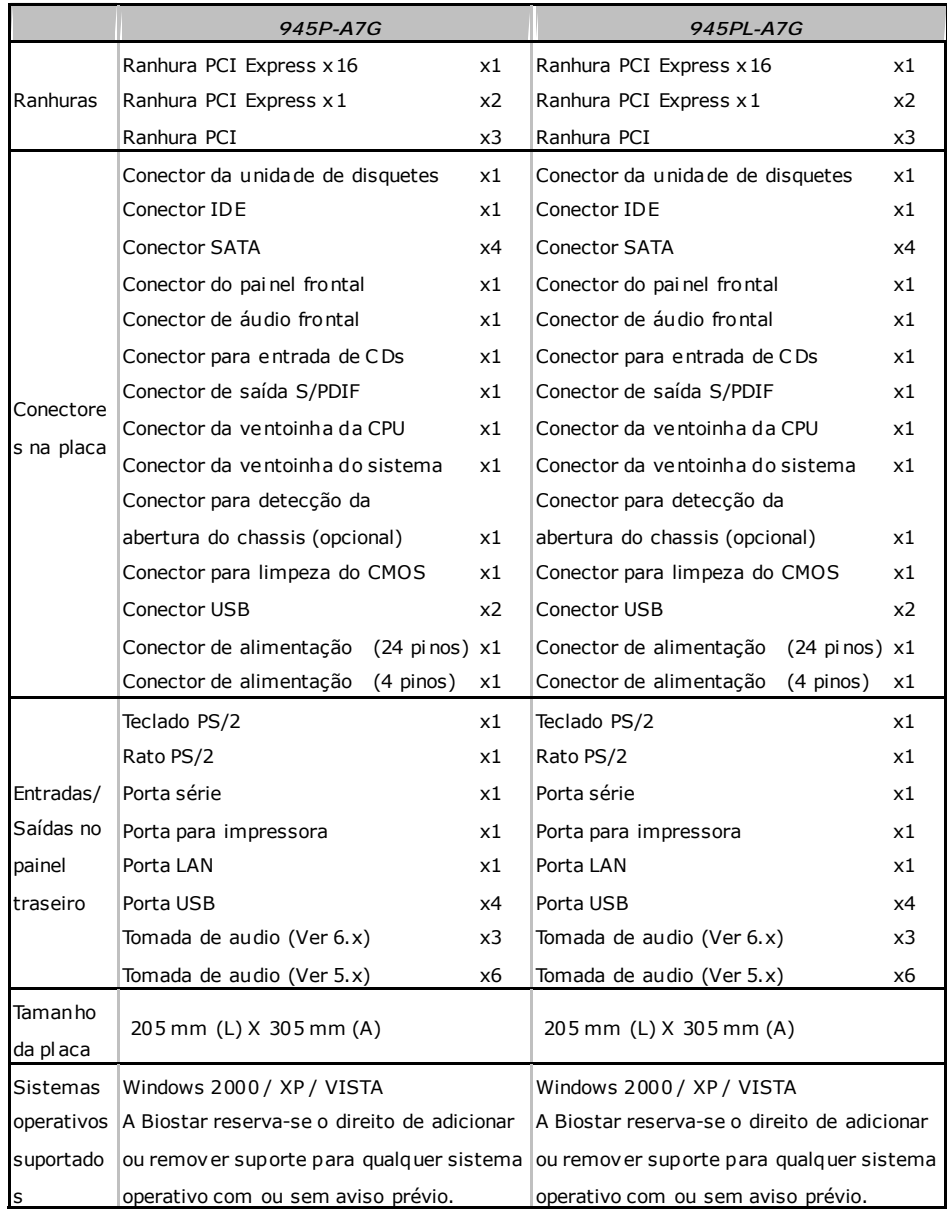

## **Motherboard Manual**

## **POLISH**

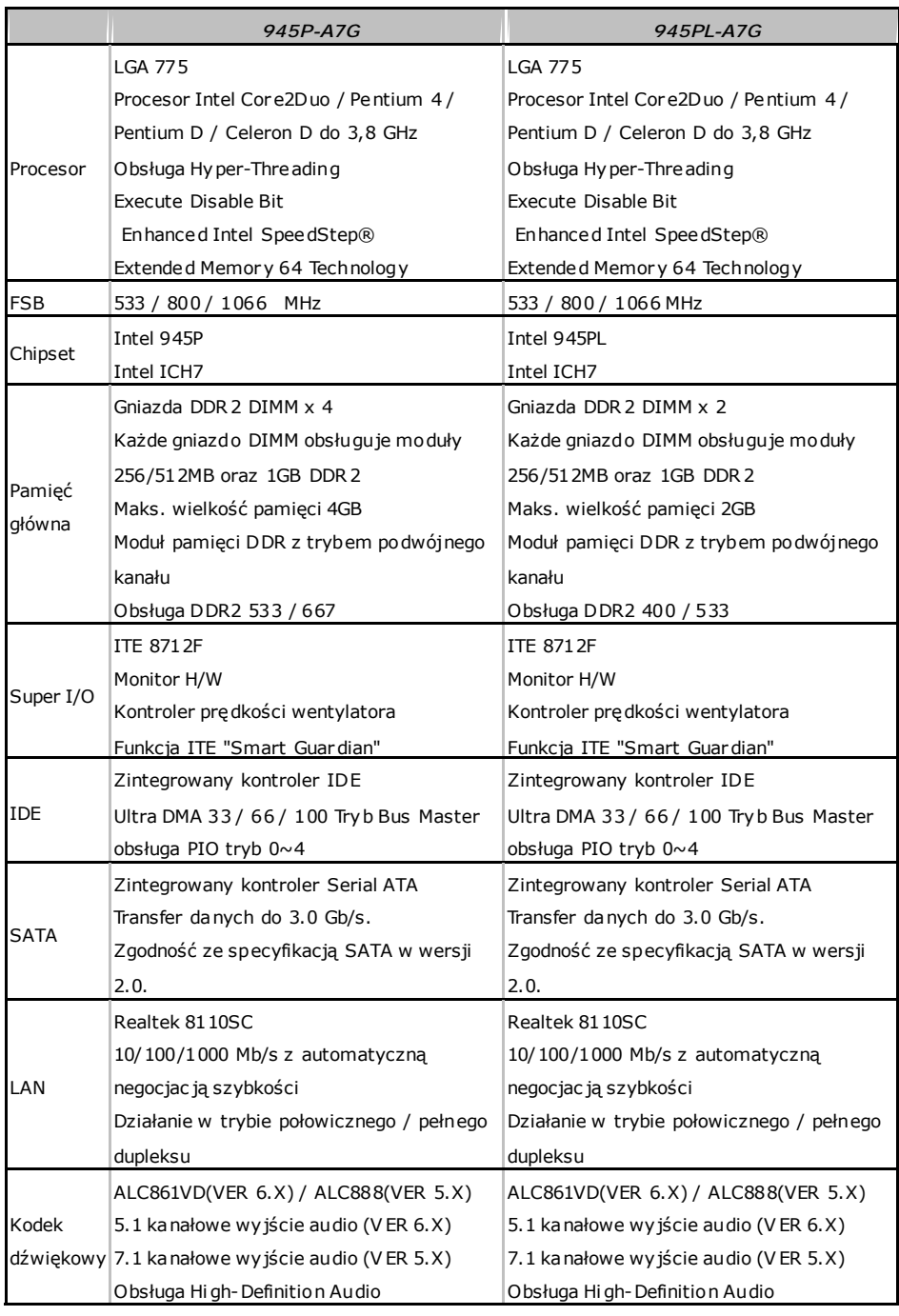

÷

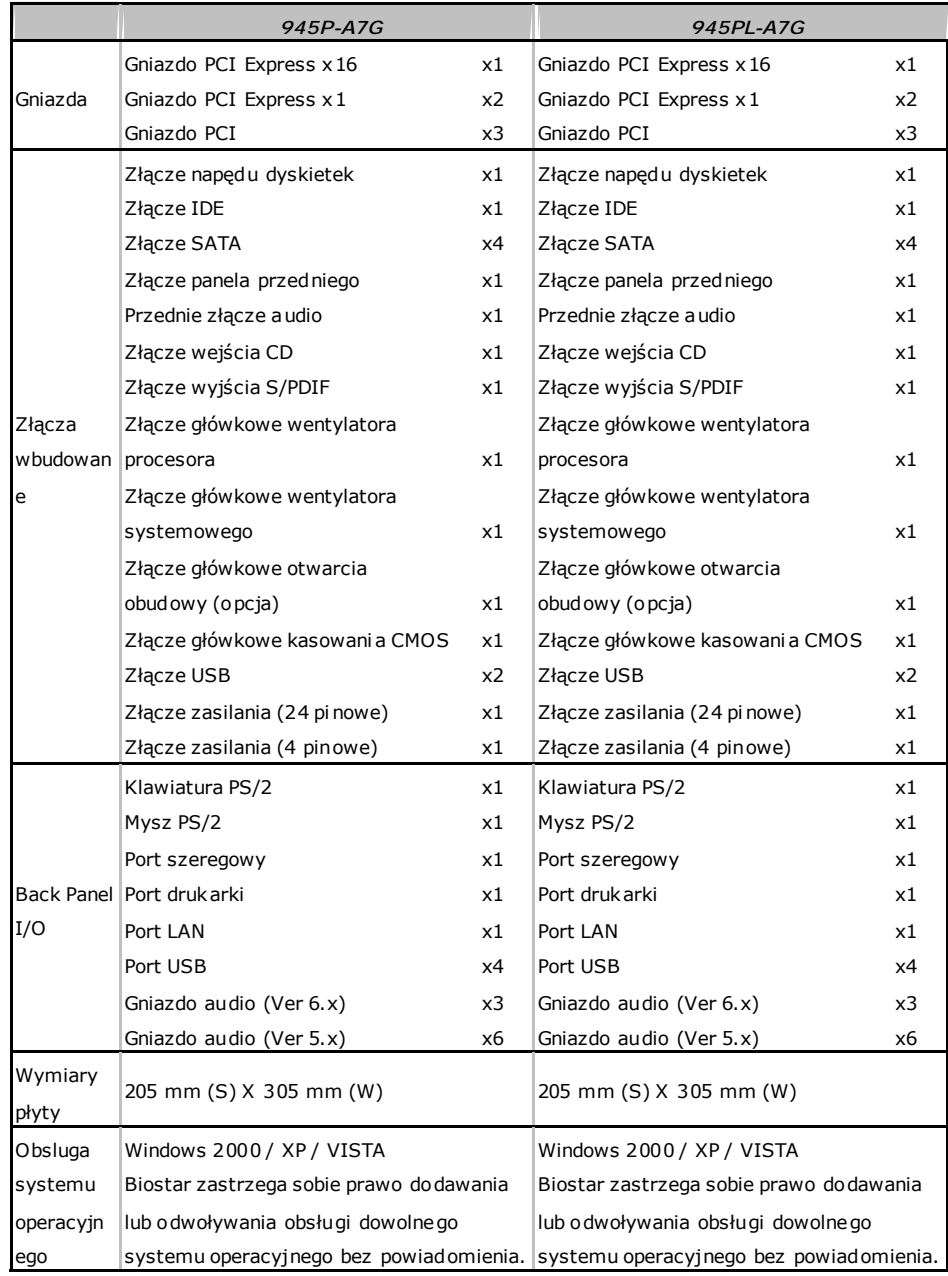

## **Motherboard Manual**

## **RUSSIAN**

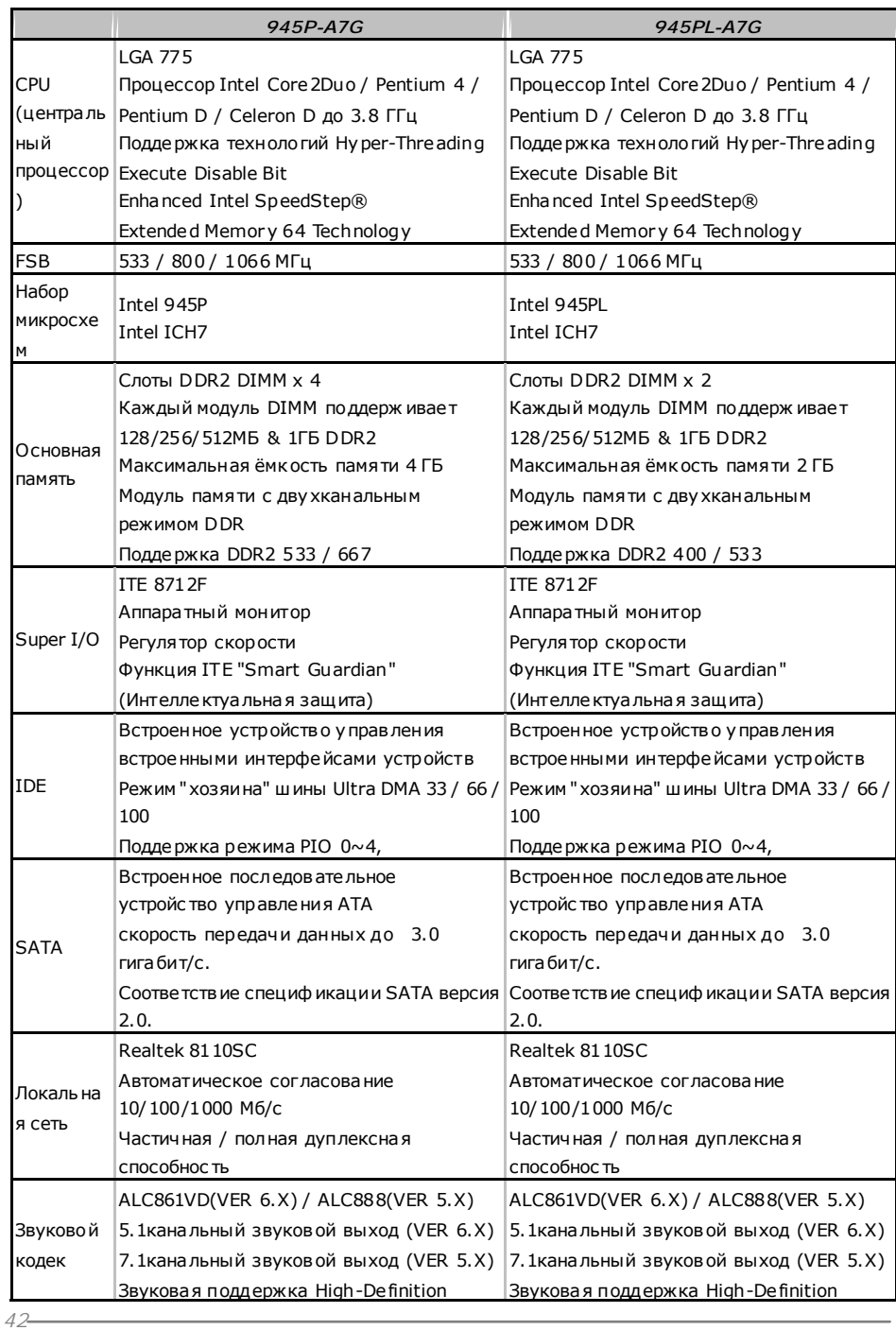

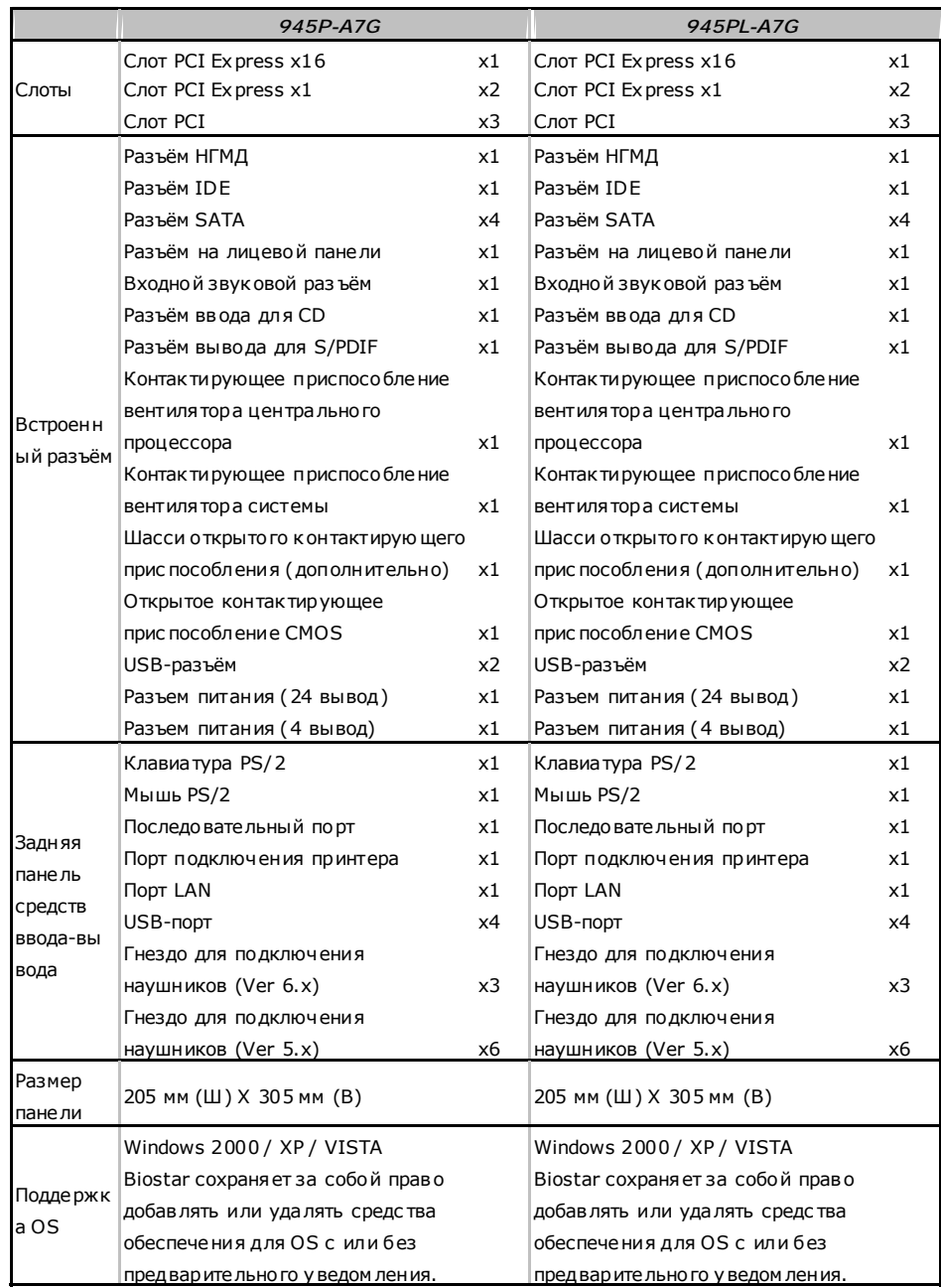

## **Motherboard Manual**

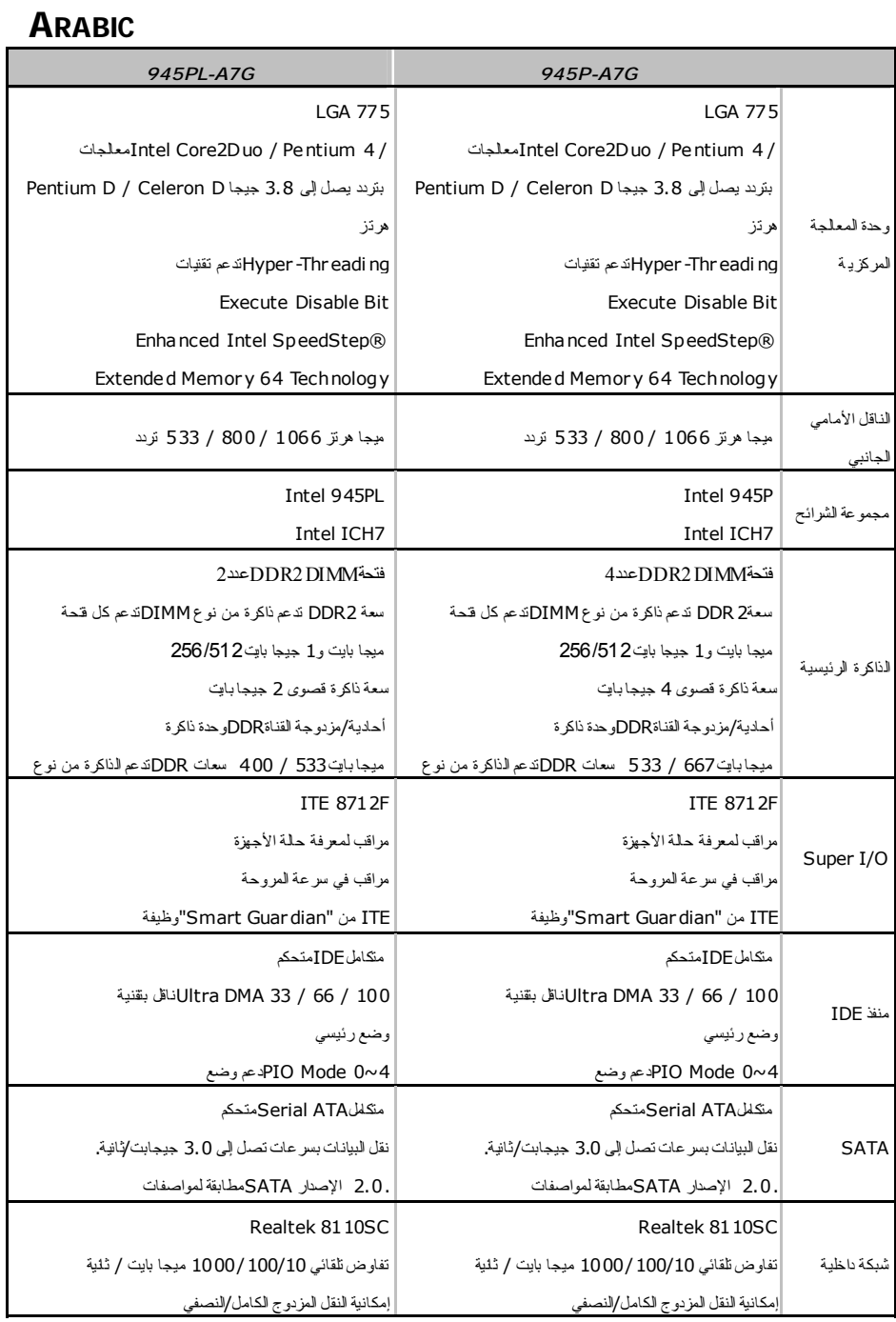

 $\overline{\phantom{a}}$ 

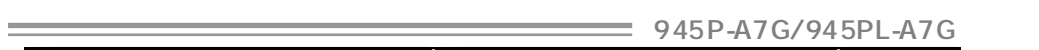

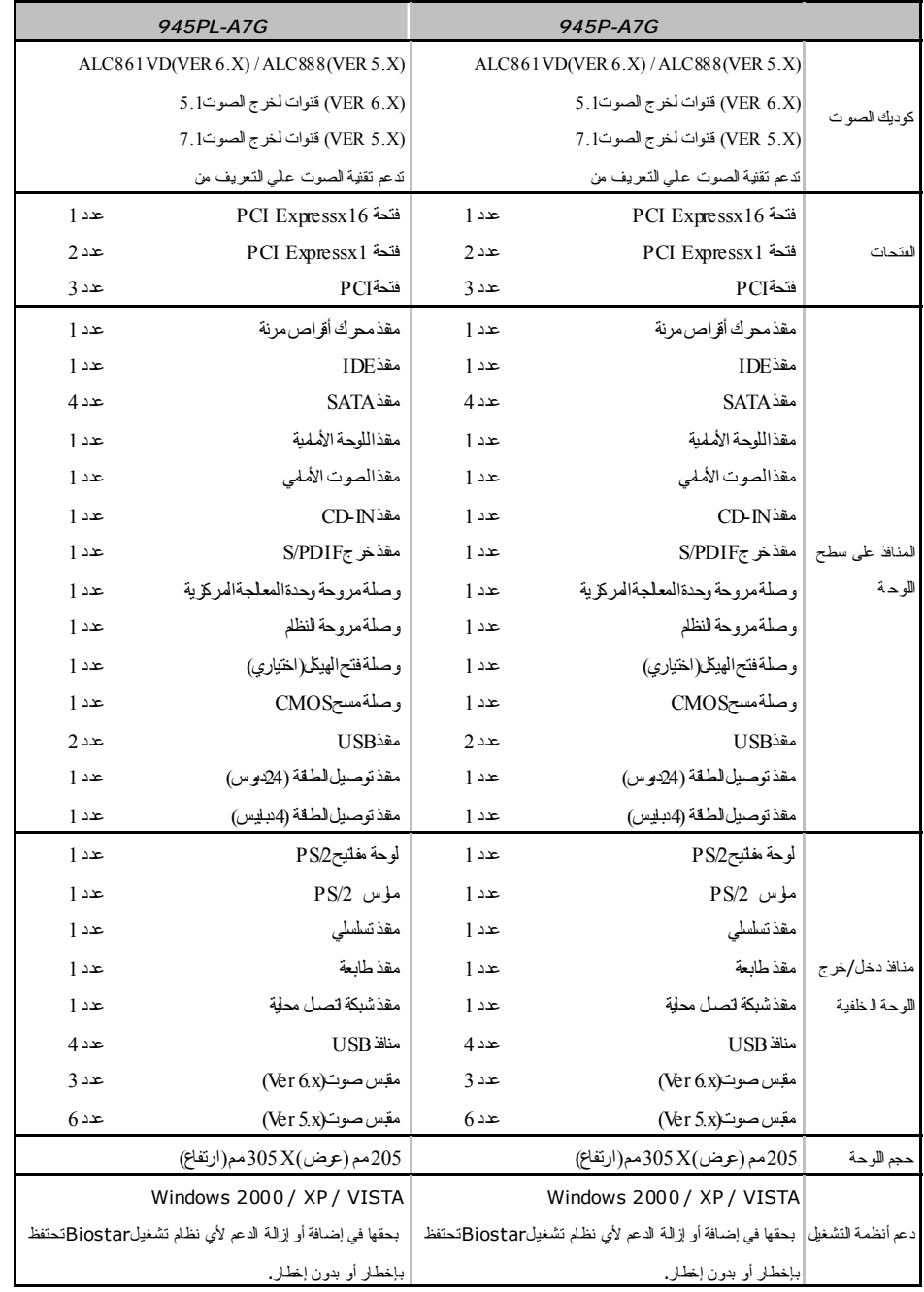

#### **Motherboard Manual**

#### **JAPANESE**  *945P-A7G 945PL-A7G*  CPU LGA 775 Intel Core2Duo / Pentium 4 / Pentium D / Celeron D pr ocessor up to 3.8 GHz Hyper-Threading Execute Disable Bit Enhanced Intel SpeedStep® Extended Memor y 64 Technology LGA 775 Intel Core2Duo / Pentium 4 / Pentium D / Celeron D pr ocessor up to 3.8 GHz Hyper-Threading Execute Disable Bit Enhanced Intel SpeedStep® Extended Memor y 64 Technology FSB 533 / 800 / 1066 MHz 533 / 800 / 1066 MHz チップセッ Intel 945P ト Intel ICH7 Intel 945PL Intel ICH7 メインメモ リ DDR2 DIMMスロット x 4 各DIMMは 256/512MB & 1GB DDRをサポー ト 最大メモリ容量4GB デュアル チャンネルモードDDRメモリモジュ ール DDR2 533 / 667 をサポート DDR2 DIMMスロット x 2 各DIMMは 256/512MB & 1GB DDRをサポー ト 最大メモリ容量2GB デュアル チャンネルモードDDRメモリモジュ ール DDR2 400 / 533 をサポート Super I/O ITE 8712F H/Wモニター ファン速度コントローラ/ モニター ITEの「スマートガーディアン」機能 ITE 8712F H/Wモニター ファン速度コントローラ/ モニター ITEの「スマートガーディアン」機能 IDE 統合IDEコントローラ Ultra DMA 33 / 66 / 100バスマスタモード PIO Mode 0~4のサポート 統合IDEコントローラ Ultra DMA 33 / 66 / 100バスマスタモード PIO Mode 0~4のサポート **SATA** 統合シリアルATAコントローラ 最高3.0 Gb/秒のデータ転送速度 SATAバージョン2.0仕様に準拠。 統合シリアルATAコントローラ 最高3.0 Gb/秒のデータ転送速度 SATAバージョン2.0仕様に準拠。 LAN Realtek 8110SC 10/100/1000 Mb/sオートネゴシエーション 半/全二重機能 Realtek 8110SC 10/100/1000 Mb/sオートネゴシエーション 半/全二重機能 サウンド Codec ALC861VD(VER 6.X) / ALC888(VER 5.X) 5.1チャンネルオーディオアウト(VER 6.X) 7.1チャンネルオーディオアウト(VER 5.X) ハイデフィニションオーディオのサポート ALC861VD(VER 6.X) / ALC888(VER 5.X) 5.1チャンネルオーディオアウト(VER 6.X) 7.1チャンネルオーディオアウト(VER 5.X) ハイデフィニションオーディオのサポート

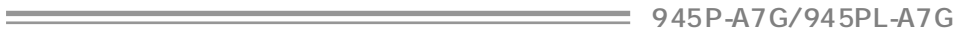

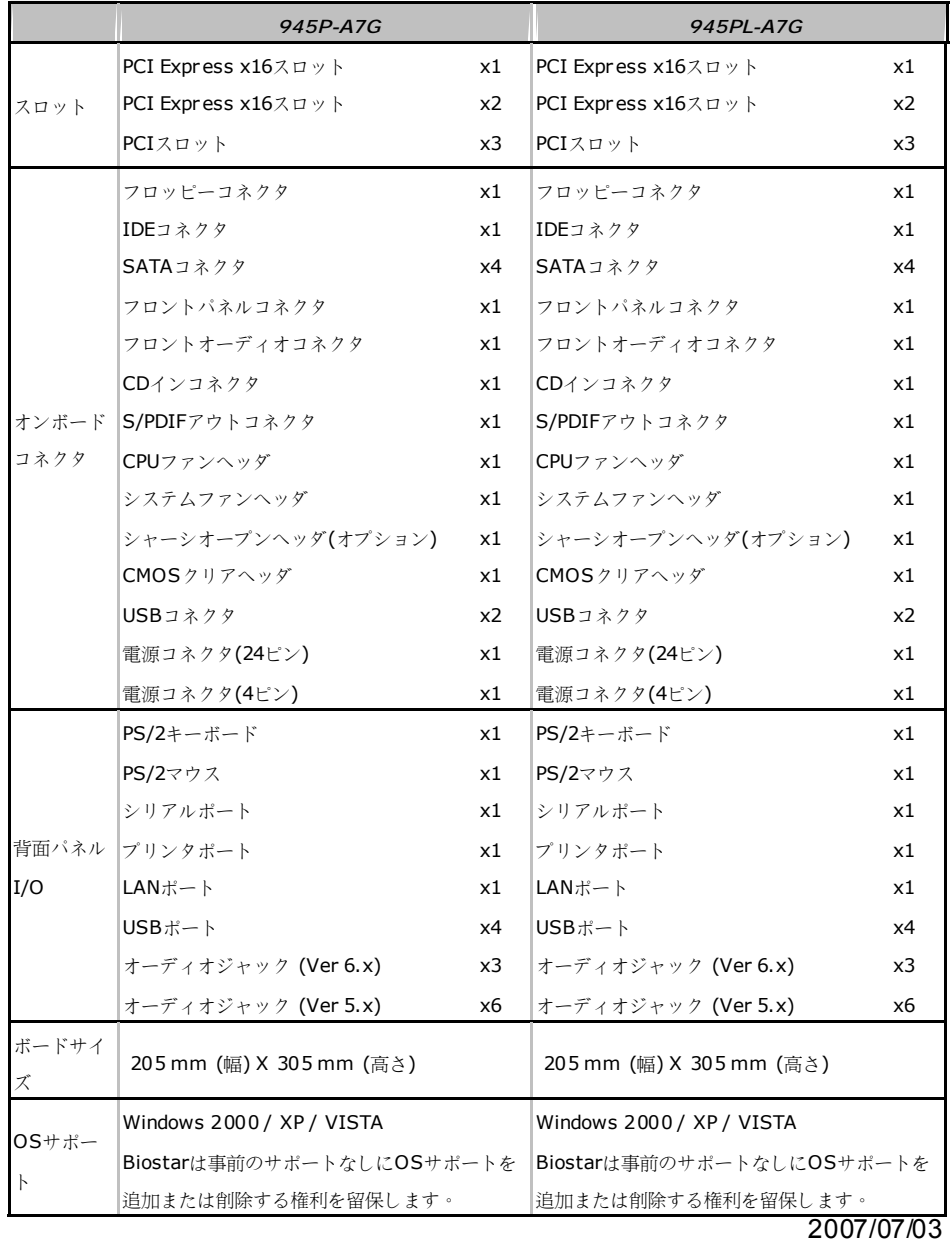

# 945P-A7G/945PL-A7G BIOS Manual

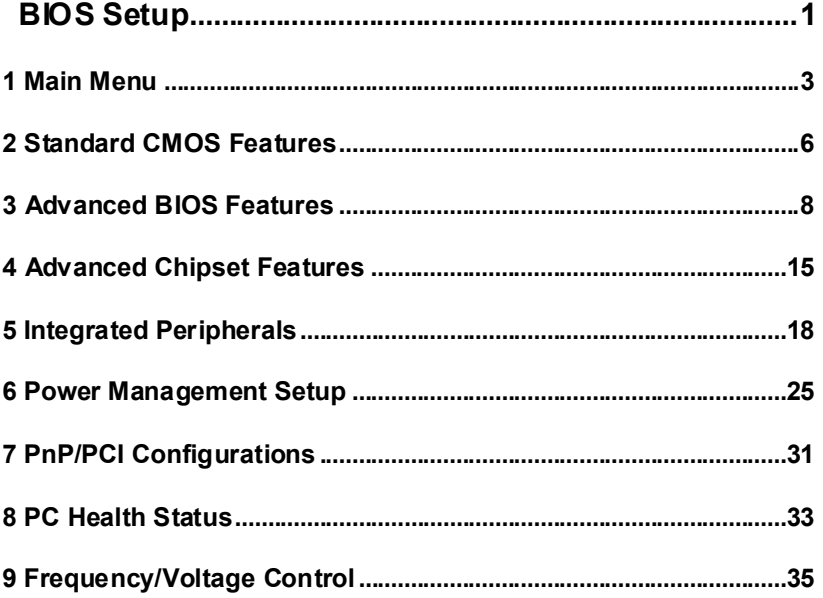

 $\overline{1}$ 

## **BIOS Setup**

#### **Introduction**

This manual discussed Phoenix-Award™ Setup program built into the ROM BIOS. The Setup program allows users to modify the basic system configuration. This special information is then stored in battery-backed RAM so that it retains the Setup information when the power is turned off.

The Phoenix-Award BIOS™ installed in your computer system's ROM (Read Only Memory) is a custom version of an industry standard BIOS. This means that it supports Intel Pentium ® 4 processor input/output system. The BIOS provides critical low-level support for standard devices such as disk drives and serial and parallel ports.

Adding important has customized the Phoenix-Award BIOS™, but nonstandard, features such as virus and password protection as well as special support for detailed fine-tuning of the chipset controlling the entire system.

The rest of this manual is intended to guide you through the process of configuring your system using Setup.

#### **Plug and Play Support**

These PHOENIX-AWARD BIOS supports the Plug and Play Version 1.0A specification. ESCD (Extended System Configuration Data) write is supported.

#### **EPA Green PC Support**

This PHOENIX-AWARD BIOS supports Version 1.03 of the EPA Green PC specification.

#### **APM Support**

These PHOENIX-AWARD BIOS supports Version 1.1&1.2 of the Advanced Power Management (APM) specification. Power management features are implemented via the System Management Interrupt (SMI). Sleep and Suspend power management modes are supported. Power to the hard disk drives and video monitors can be managed by this PHOENIX-AWARD BIOS.

#### **ACPI Support**

Phoenix-Award ACPI BIOS support Version 1.0b of Advanced Configuration and Power interface specification (ACPI). It provides ASL code for power management and device configuration capabilities as defined in the ACPI specification, developed by Microsoft, Intel and Toshiba.

### **PCI Bus Support**

This PHOENIX-AWARD BIOS also supports Version 3.0 of the Intel PCI (Peripheral Component Interconnect) local bus specification.

## **DRAM Support**

DDR2 SDRAM (Double Data Rate Synchronous DRAM) are supported.

#### **Supported CPUs**

This PHOENIX-AWARD BIOS supports the Intel CPU.

#### **Using Setup**

In general, you use the arrow keys to highlight items, press <Enter> to select, use the <PgUp> and <PgDn> keys to change entries, press <F1> for help and press <Esc> to quit. The following table provides more detail about how to navigate in the Setup program by using the keyboard.

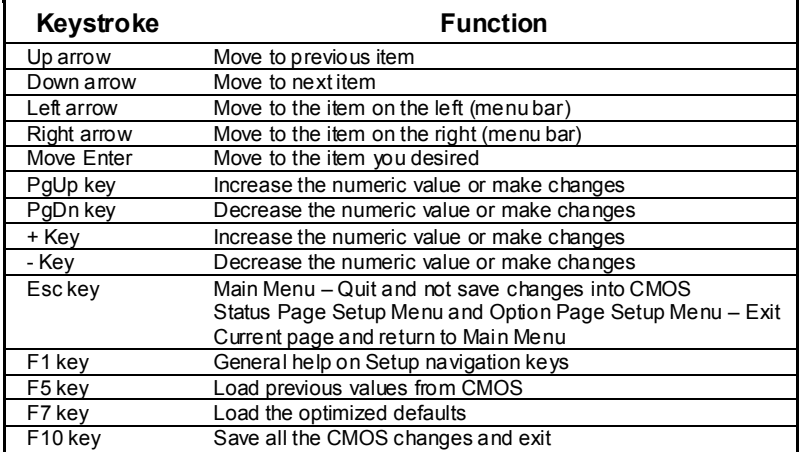

## **1 Main Menu**

Once you enter Phoenix-Award BIOS™ CMOS Setup Utility, the Main Menu will appear on the screen. The Main Menu allows you to select from several setup functions. Use the arrow keys to select among the items and press <Enter> to accept and enter the sub-menu.

## *!! WARNING !!*

For better system performance, the BIOS firmware is being continuously updated. The BIOS information described in this manual (**Figure 1, 2, 3, 4, 5, 6, 7, 8, 9**) is for your reference only. The actual BIOS information and settings on board may be slightly different from this manual.

#### **Figure 1. Main Menu**

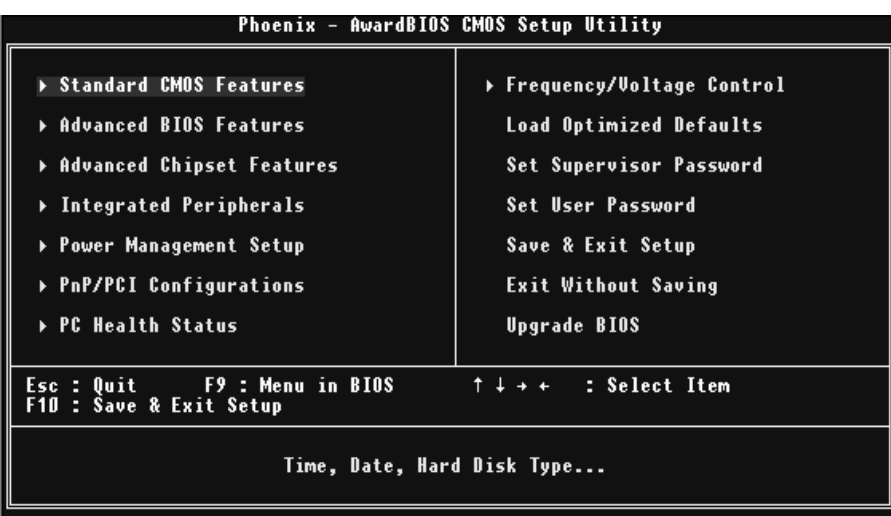

#### **Standard CMOS Features**

This submenu contains industry standard configurable options.

#### **Advanced BIOS Features**

This submenu allows you to configure enhanced features of the BIOS.

#### **Advanced Chipset Features**

This submenu allows you to configure special chipset features.

#### **Integrated Peripherals**

This submenu allows you to configure certain IDE hard drive options and Programmed Input/ Output features.

#### **Power Management Setup**

This submenu allows you to configure the power management features.

### **PnP/PCI Configurations**

This submenu allows you to configure certain "Plug and Play" and PCI options.

#### **PC Health Status**

This submenu allows you to monitor the hardware of your system.

#### **Frequency/ Voltage Control**

This submenu allows you to change CPU Vcore Voltage and CPU/PCI clock. **(However, this function is strongly recommended not to use. Not properly change the voltage and clock may cause the CPU or M/B damage!)**

#### **Load Optimized Defaults**

This selection allows you to reload the BIOS when the system is having problems particularly with the boot sequence. These configurations are factory settings optimized for this system. A confirmation message will be displayed before defaults are set.

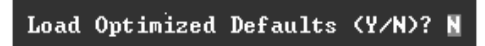

#### **Set Supervisor Password**

Setting the supervisor password will prohibit everyone except the supervisor from making changes using the CMOS Setup Utility.You will be prompted with to enter a password.

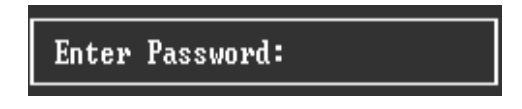

### **Set User Password**

If the Supervisor Password is not set, then the User Password will function in the same way as the Supervisor Password. If the Supervisor Password is set and the User Password is set, the "User" will only be able to view configurations but will not be able to change them.

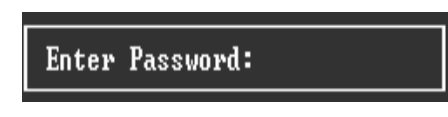

#### **Save & Exit Setup**

Save all configuration changes to CMOS(memory) and exit setup. Confirmation message will be displayed before proceeding.

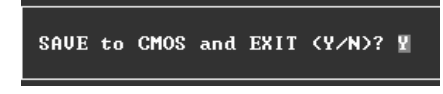

#### **Exit Without Saving**

Abandon all changes made during the current session and exit setup. confirmation message will be displayed before proceeding.

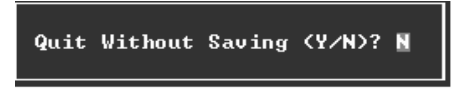

### **Upgrade BIOS**

This submenu allows you to upgrade bios.

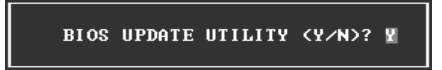

# **2 Standard CMOS Features**

The items in Standard CMOS Setup Menu are divided into 10 categories. Each category includes no, one or more than one setup items. Use the arrow keys to highlight the item and then use the  $\text{PgUp}$  or  $\text{PgDn}$  keys to select the value you want in each item.

## **Figure 2. Standard CMOS Setup**

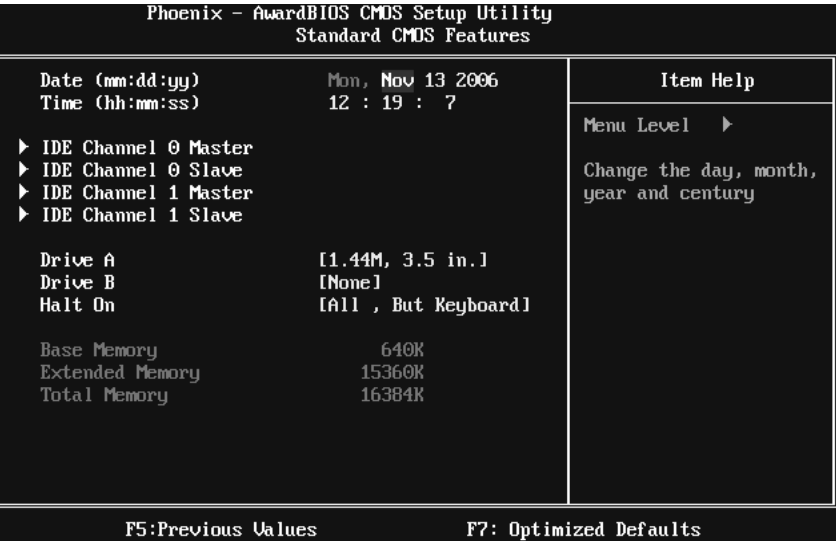

#### **Main Menu Selections**

This table shows the selections that you can make on the Main Menu.

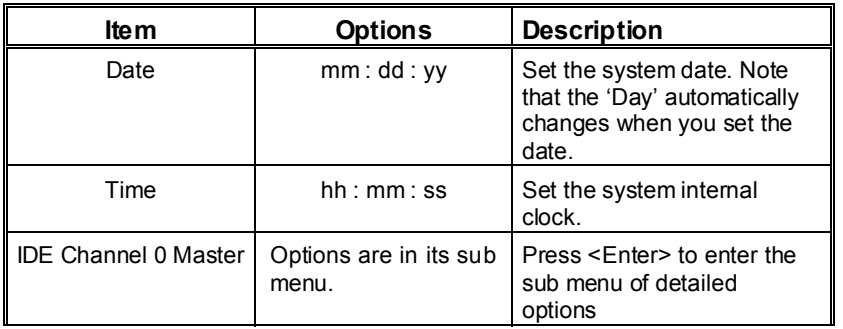

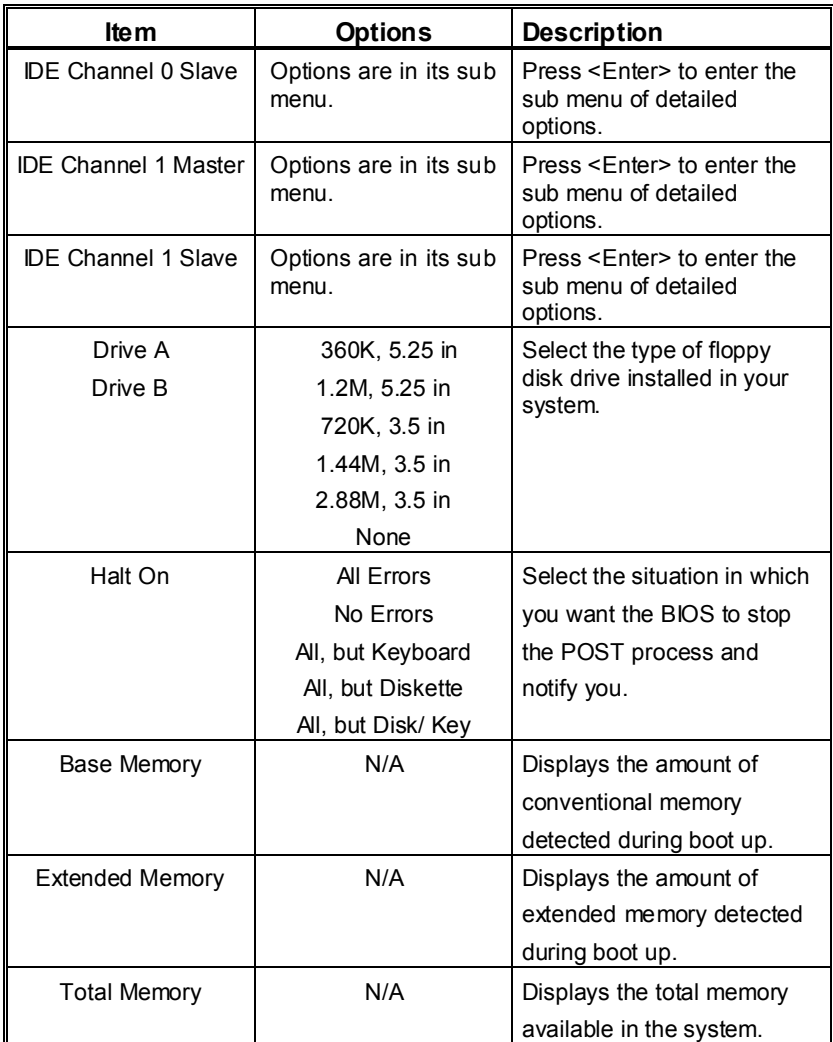

# **3 Advanced BIOS Features**

**Figure 3. Advanced BIOS Setup** 

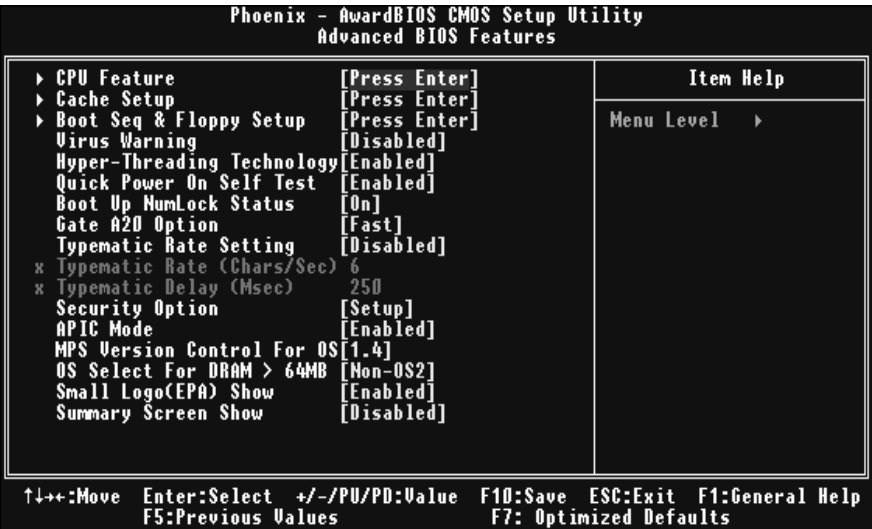

#### **CPU FEATURE**

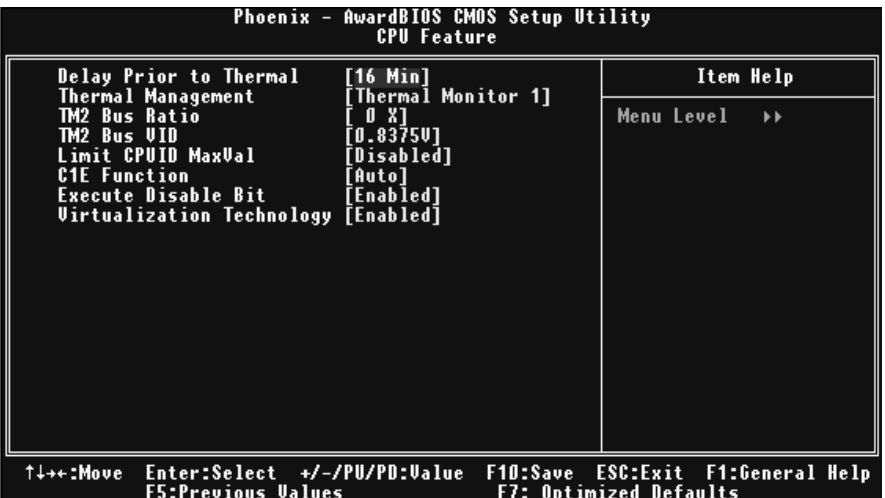

#### **Delay Prior to Thermal**

Set this item to enable the CPU Thermal function to engage after the specified time. **The Choices:** 4Min, 8Min, **16Min** (default), 32Min.

#### **Thermal Management**

Allow you to choose the thermal management method of your monitor. **The Choices: Thermal Monitor 1** (default), Thermal Monitor2. **Notes: The choices will be different according to your CPU features.** 

#### **TM2 Bus Ratio**

Represents the frequency. Bus ratio of the throttled performance state that will be initiated when the on-die sensor goes from not hot to hot. Min= 0, Max= 255, Key in a DEC number. **The Choices: 0X** (default).

#### **TM2 Bus VID**

Represents the voltage of the throttled performance state that will be initiated when the on-die sensor goes from not hot to hot. **The Choices: 0.8375V** (default), Min=0.8375V, Max=1.6000.

### **Limit CPU ID MaxVal**

Set limit CPU ID maximum vale to 3, it should be disabled for Win XP. **The Choices: Disabled** (default), Enabled.

#### **C1E Function**

CPU C1E Function select. **The Choices: Auto** (default),Disabled

#### **Execute Disable Bit**

When disabled, forces the XD feature flag to always return 0. **The Choices: Enabled** (default), Disabled.

#### **Virtualization Technology**

When enabled, a VMM can utilize the additional hardware Capabilities provided by vanderpool Technology. **The Choices: Enabled** (default), Disabled

#### **CACHE SETUP**

## AwardBIOS CMOS Setup Utility<br>Cache Setup **Phoenix** CPU L3 Cache [Enabled] Item Help Menu Level  $\mathbf{F}^{\dagger}$ Enter:Select +/-/PU/PD:Value<br>F5:Previous Values **T+++:Move** F1:General Help F10:Save ESC:Exit

#### **CPU L3 Cache**

Depending on the CPU/chipset in use, you may be able to increase memory access time with this option.

**Enabled** (default) Enable cache.<br>
Disabled Disable cache Disable cache.

### **BOOT SEQ & FLOPPY SETUP**

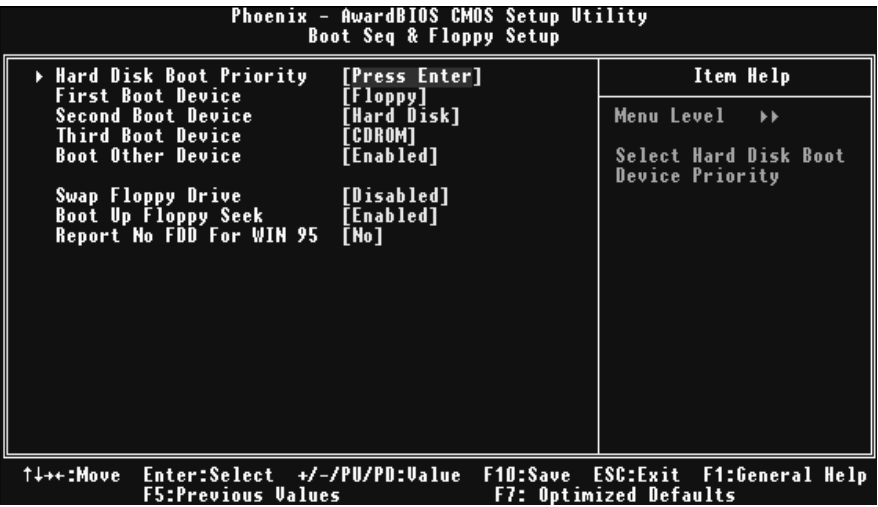

**Hard Disk Boot Priority** 

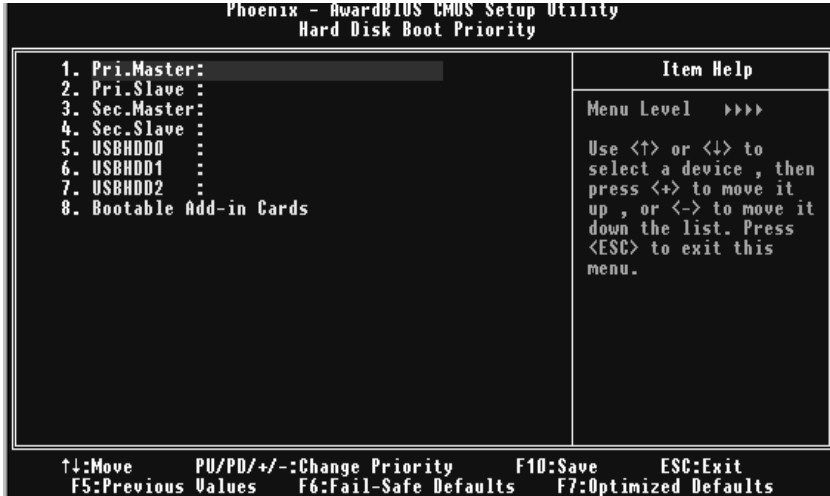

These BIOS attempt to load the operating system from the device in the sequence selected in these items.

**The Choices:** Pri. Master, Pri.Slave, Sec.Master, Sec. Slave, USBHDD0, USBHDD1, USBHDD2 and Bootable Add-in Card.

#### **First/Second/Third Boot Device**

These BIOS attempt to load the operating system from the device in the sequence selected in these items.

The Choices: Floppy, LS120, Hard Disk, CDROM, ZIP100, USB-FDD, USB-ZIP, USB-CDROM, LAN, Disabled.

#### **Boot Other Device**

When enabled, BIOS will try to load the operating system from other device when it failed to load from the three devices above.

**The Choices: Enabled** (default), Disabled

#### **Swap Floppy Drive**

For systems with two floppy drives, this option allows you to swap logical drive assignments. **The Choices: Disabled** (default), Enabled.

#### **Boot Up Floppy Seek**

Enabling this option will test the floppy drives to determine if they have 40 or 80 tracks. Disabling this option reduces the time it takes to boot-up. **The Choices:** Disabled, **Enabled** (default).

#### **Report NO FDD for Win95**

This item allows you to select YES/NO to Report NO FDD for Win95. **The Cho**i**ces: NO** (default), YES.

#### **VIRUS WARNING**

This option allows you to choose the Virus Warning feature that is used to protect the IDE Hard Disk boot sector. If this function is enabled and an attempt is made to write to the boot sector, BIOS will display a warning message on the screen and sound an alarm beep.

Virus protection is disabled. Enabled Virus protection is activated.

#### **HYPER-THREADING TECHNOLOGY**

This option allows you to enable or disabled CPU Hyper-Threading. Enabled for Windows XP and Linux 2.4.x (OS optimized for Hyper Threading Technology. Disabled for other OS (OS not optimized for Hyper Threading Technology. **The Choices: Enabled** (default), Disabled.

#### **QUICK POWER ON SELF TEST**

Enabling this option will cause an abridged version of the Power On Self-Test (POST) to execute after you power up the computer. Disabled Normal POST. **Enabled** (default) Enable quick POST.

#### **BOOT UP NUMLOCK STATUS**

Selects the NumLock. State after power on. **On** (default) Numpad is number keys. Off Numpad is arrow keys.

#### **GATE A20 OPTION**

Select if chipset or keyboard controller should control Gate A20. Normal A pin in the keyboard controller controls GateA20.<br> **Fast** (default) Lets chipset control Gate A20. Lets chipset control Gate A20.

#### **TYPEMATIC RATE SETTING**

When a key is held down, the keystroke will repeat at a rate determined by the keyboard controller. When enabled, the typematic rate and typematic delay can be configured. **The Choices: Disabled** (default), Enabled.

#### **TYPEMATIC RATE (CHARS/SEC)**

 Sets the rate at which a keystroke is repeated when you hold the keydown. **The Choices: 6** (default)**,** 8,10,12,15,20,24,30

#### **TYPEMATIC DELAY (MSEC)**

Sets the delay time after the key is held down before it begins to repeat the keystroke. **The Choices: 250** (default)**,** 500, 750, and 1000.

#### **SECURITY OPTION**

This option will enable only individuals with passwords to bring the system online and/or to use the CMOS Setup Utility.<br>System A passw

A password is required for the system to boot and is also required to access the Setup Utility.

**Setup** (default) A password is required to access the Setup Utility only. This will only apply if passwords are set from the Setup main menu.

#### **APIC MODE**

Selecting Enabled enables APIC device mode reporting from the BIOS to the operating system.

**The Choices: Enabled** (default), Disabled.

#### **MPS VERSION CONTROL FOR OS**

The BIOS supports version 1.1 and 1.4 of the Intel multiprocessor specification. Select version supported by the operation system running on this computer. **The Choices: 1.4** (default), 1.1.

#### **OS SELECT FOR DRAM > 64MB**

A choice other than Non-OS2 is only used for OS2 systems with memory exceeding 64MB. **The Choices: Non-OS2** (default), OS2.

### **SMALL LOGO (EPA) SHOW**

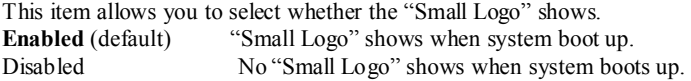

### **SUMMARY SCREEN SHOW**

This item allows you to enable/disable the summary screen. Summary screen means system configuration and PCI device listing.  **The choices**: Enabled, **Disabled** (default).

## **4 Advanced Chipset Features**

This submenu allows you to configure the specific features of the chipset installed on your system. This chipset manage bus speeds and access to system memory resources, such as DRAM. It also coordinates communications with the PCI bus. The default settings that came with your system have been optimized and therefore should not be changed unless you are suspicious that the settings have been changed incorrectly.

**Figure 4. Advanced Chipset Setup** 

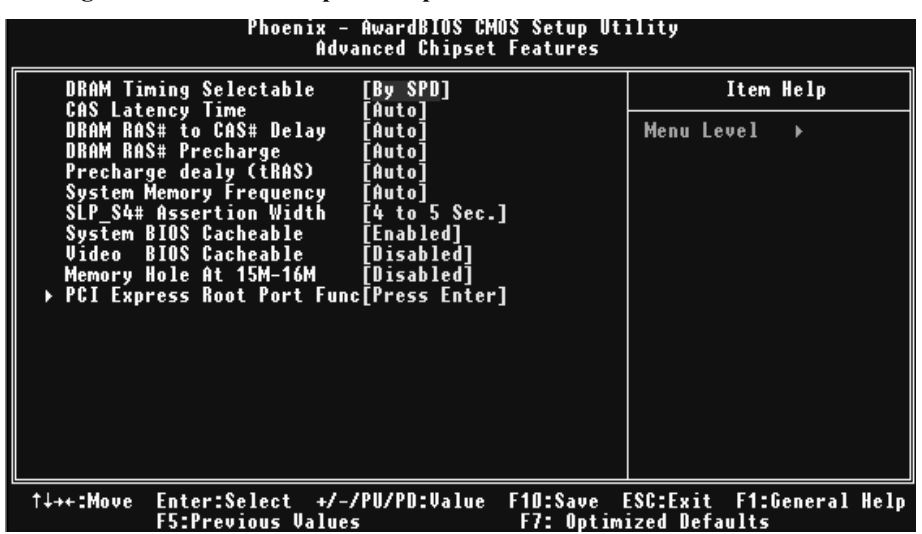

#### **DRAM TIMING SELECTABLE**

When synchronous DRAM is installed, the number of clock cycles of CAS latency depends on the DRAM timing.

**The Choices: By SPD** (default), Manual.

#### **CAS LATENCY TIME**

When synchronous DRAM is installed, the number of clock cycles of CAS latency depends on the DRAM timing. **The Choices: Auto** (default),3,4,5,6.

#### **DRAM RAS# TO CAS# DELAY**

This field let you insert a timing delay between the CAS and RAS strobe signals, used when DRAM is written to, read from, or refreshed. Fast gives faster performance; and slow gives more stable performance. This field applies only when synchronous DRAM is installed in the system.

**The Choices: Auto** (default),2,3,4,5,6.

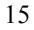

#### **DRAM RAS# PRECHARGE**

If an insufficient number of cycles is allowed for RAS to accumulate its charge before DRAM refresh, the refresh may be incomplete, and the DRAM may fail to retain data. Fast gives faster performance; and Slow gives more stable performance. This field applies only when synchronous DRAM is installed in the system. **The Choices: Auto** (default), 2,3,4,5,6.

#### **PRECHARGE DELAY (TRAS)**

This item controls the number of DRAM clocks to activate the precharge delay. **The Choices: Auto** (default),4/5/6/7/8/9/10/11/12/13/14/15.

### **SYSTEM MEMORY FREQUENCY**

This item allows you to select the Memory Frequency. **The Choices: Auto** (default), 400Mhz,533Mhz,667Mhz.

#### **SLP S4# ASSERTION WIDTH**

This item sets the minimum assertion width of the SLP-S4# signal to guarantee the DRAM has been safely power-cycled. **The Choices: 4 to 5 Sec** (default), 3 to 4 Sec, 2 to 3 Sec ,1 to 2Sec.

### **SYSTEM BIOS CACHEABLE**

Selecting Enabled allows you caching of the system BIOS ROM at F0000h~FFFFFh, resulting a better system performance. However, if any program writes to this memory area, a system error may result.

**The Choices: Enabled** (default), Disabled.

#### **VIDEO BIOS CACHEABLE**

Select Enabled allows caching of the video BIOS, resulting a better system performance. However, if any program writes to this memory area, a system error may result. **The Choices: Disabled** (default), Enabled.

#### **MEMORY HOLE AT 15M-16M**

You can reserve this area of system memory for ISA adapter ROM. When this area is reserved it cannot be cached. The user information of peripherals that need to use this area of system memory usually2 discussed their memory requirements. **The Choices: Disabled** (default), Enabled.

## **PCI EXPRESS ROOT PORT FUNC**

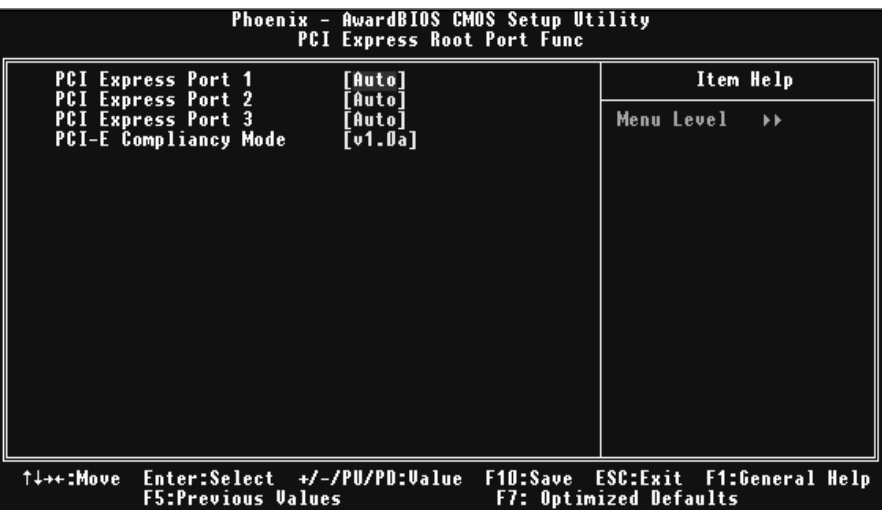

#### **PCI Express Port 1/ 2/3**

 This item allows you to select the PCI Express Port. **The Choices: Auto** (default), Enabled, Disabled.

### **PCI-E Compliancy Mode**

This item allows you to select the PCI-E Compliancy Mode. **The Choices: v1.0a** (default), v1.0.

# **5 Integrated Peripherals**

**Figure 5. Integrated Peripherals** 

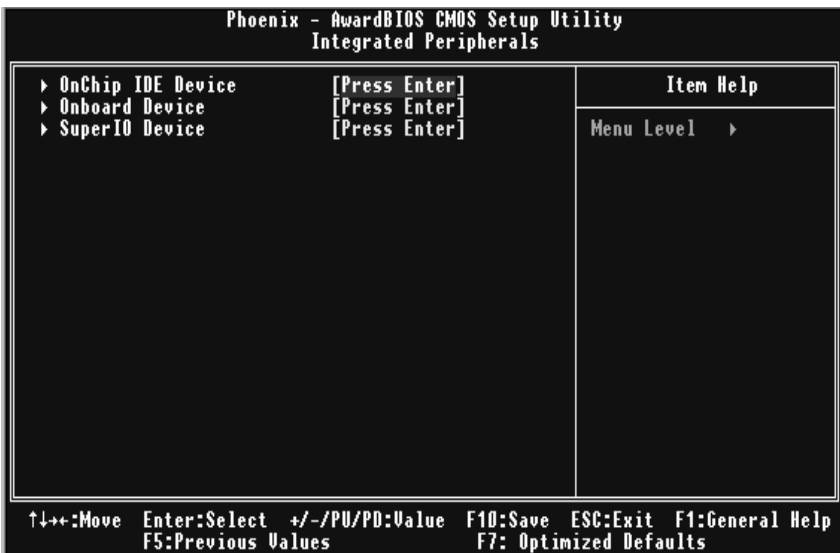

### **ONCHIP IDE DEVICE**

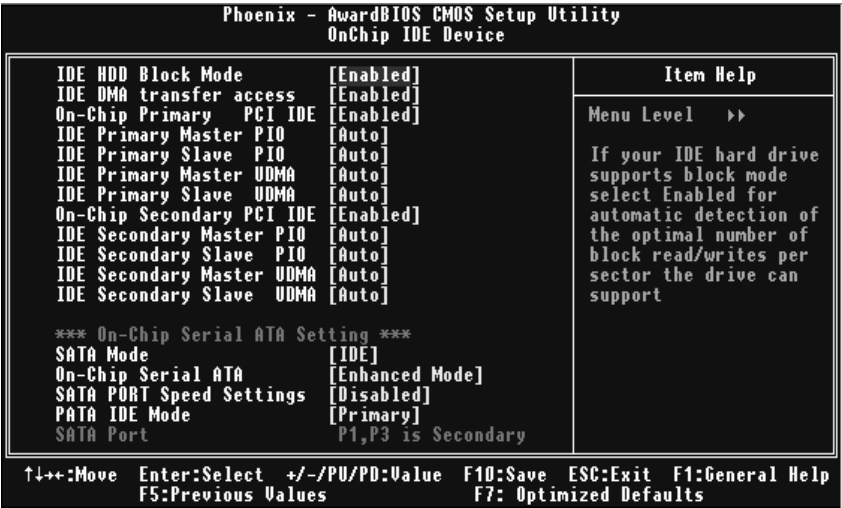

#### **IDE HDD Block Mode**

Block mode is also called block transfer, multiple commands, or multiple sector read  $\mathcal I$ write. If your IDE hard drive supports block mode (most new drives do), select Enabled for automatic detection of the optimal number of block mode (most new drives do), select Enabled for automatic detection of the optimal number of block read / write per sector where the drive can support.

**The Choices: Enabled** (default)**,** Disabled**.** 

#### **IDE DMA Transfer Access**

 This item allows you to enable or disable the IDE transfer access. **The Choices: Enabled** (default), Disabled.

#### **On-chip Primary PCI IDE**

 This item allows you to enable or disable the primary/ secondary IDE Channel.  **The Choices: Enabled** (default), Disabled.

#### **IDE Primary/Secondary Master/Slave PIO**

The IDE PIO (Programmed Input / Output) fields let you set a PIO mode (0-4) for each of the IDE devices that the onboard IDE interface supports. Modes 0 to 4 will increase performance progressively. In Auto mode, the system automatically determines the best mode for each device.

 **The Choices: Auto** (default), Mode0, Mode1, Mode2, Mode3, and Mode4.

#### **On-chip Secondary PCI IDE**

This item allows you to enable or disable the primary/ secondary IDE Channel. **The Choices: Enabled** (default), Disabled.

#### **IDE Primary/Secondary Master/Slave UDMA**

Ultra DMA/100 functionality can be implemented if it is supported by the IDE hard drives in your system. As well, your operating environment requires a DMA driver (Windows 95 OSR2 or a third party IDE bus master driver). If your hard drive and your system software both support Ultra DMA/100, select Auto to enable BIOS support.

The Choices: Auto (default), Disabled.

#### **SATA Mode**

This item allows you to choose SATA Mode. **The Choices: IDE** (default),RAID,AHCI.

### **On-Chip Serial ATA**

This item allows you to set the onboard SATA controller. **The Choices: Enhanced Mode** (default), Auto, Combined Mode, Disabled, SATA only.

**SATA PORT Speed Settings**  This item allows you to set SATA PORT Speed. **The Choices: Disabled** (default),Force GEN I, Force GEN II.

#### **PATA IDE Mode**

This item allows you to choose PATA IDE Mode. **The Choices: Primary** (default), Secondary.

#### **ON BOARD DEVICE**

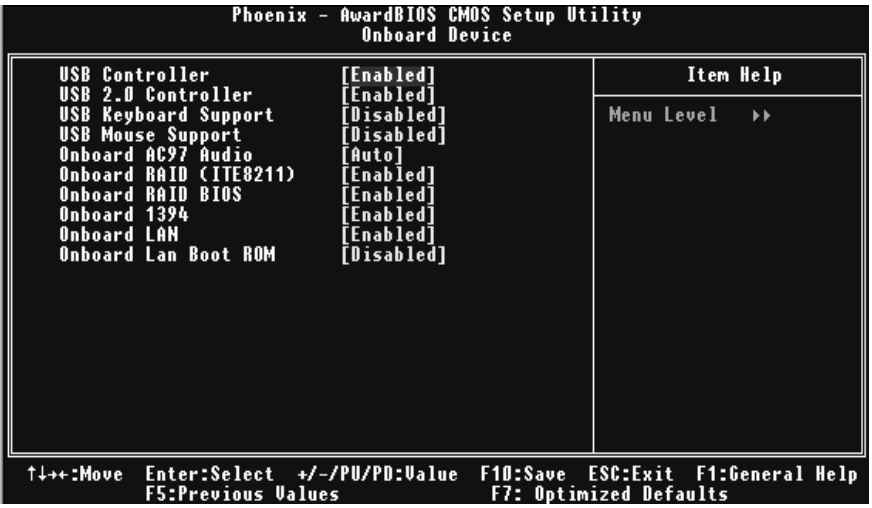

#### **USB Controller**

Select Enabled if your system contains a Universal Serial Bus (USB) controller and you have USB peripherals.

**The Choices: Enabled** (default), Disabled

#### **USB 2.0 Controller**

This entry is to enabled/ disabled EHCI controller only. This BIOS itself may/ may not have high speed USB support. If the BIOS has high speed USB support built in, the support will automatically turn on, when high speed device were attached. **The Choices: Enabled** (default), Disabled.

#### **USB Keyboard Support**

This item allows you to enable or disable the USB Keyboard Legacy Support. Enabled Enable USB Keyboard Support. **Disabled** (default) Disable USB Keyboard Support.

#### **USB Mouse Support**

This item allows you to enable or disable the USB Mouse Legacy Support. Enable USB Mouse Support. **Disabled** (default) Disable USB Mouse Support.

#### **Onboard AC97 Audio**

This item allows you to enable or disable to support Onboard AC97 Audio. **The Choices: Auto** (default), Disabled.

#### **Onboard RAID <ITE8211>**

This item allows you to enable or disable to support Onboard RAID (ITE8211). The Choices: Enabled (default), Disabled.

## **Onboard RAID BIOS**

This item allows you to enable or disable to Onboard RAID BIOS. **The Choices: Enabled** (default), Disabled.

#### **Onboard 1394**

This item allows you to enable or disable to support Onboard 1394 contrller. The Choices: Enabled (default), Disabled.

#### **Onboard LAN**

This item allows you to enable or disable the Onboard LAN. The Choices: Enabled (default), Disabled.

#### **Onboard LAN Boot ROM**

Decide whether to invoke the boot ROM of the onboard LAN chip. **The Choices: Disabled** (default), Enabled.
# **SUPER IO DEVICE**

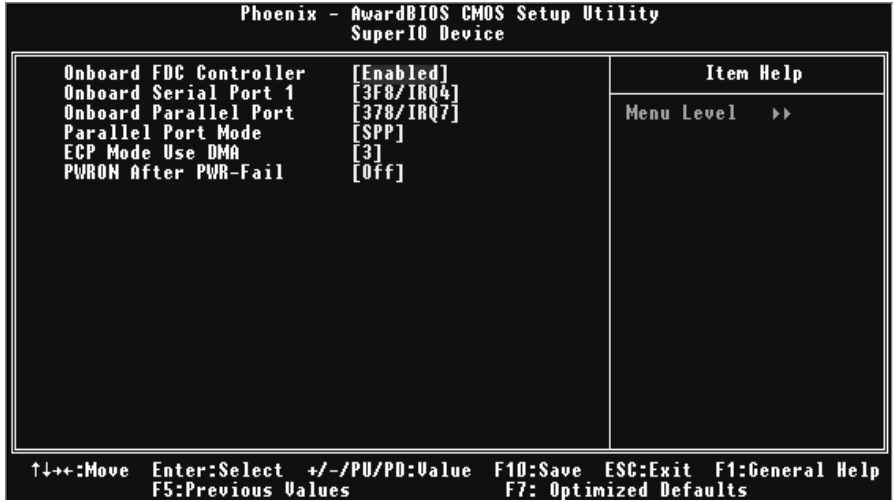

If you highlight the literal "Press Enter" next to the "Super IO Device" label and then press the enter key, it will take you a submenu with the following options:

### **Onboard FDC Controller**

Select Enabled if your system has a floppy disk controller (FDC) installed on the system board and you wish to use it. If install and FDC or the system has no floppy drive, select Disabled in this field. **The Choices: Enabled** (default), Disabled.

#### **Onboard Serial Port 1**

Select an address and corresponding interrupt for the first and second serial ports. **The Choices:** Disabled, **3F8/IRQ4** (default), 2F8/IRQ3, 3E8/IRQ4, 2E8/IRQ3, Auto.

### **Onboard Parallel Port**

This item allows you to determine access onboard parallel port controller with which I/O Address. **The Choices: 378/IRQ7** (default), 278/IRQ5, 3BC/IRQ7, Disabled.

# **Parallel Port Mode**

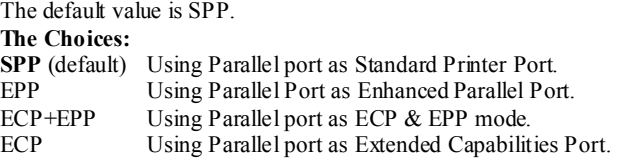

# **ECP Mode Use DMA**

Select a DMA Channel for the port. **The Choices: 3** (default), 1.

### **POWER After PWR-Fail**

This setting specifies whether your system will reboot after a power fail or interrupts occurs.<br>Off Off Leaves the computer in the power off state. On Reboots the computer. Former-Sts Restores the system to the status before power failure or interrupt occurs. **The Choices: Off** (default), On, Former-Sts.

# **6 Power Management Setup**

The Power Management Setup Menu allows you to configure your system to utilize energy conservation and power up/power down features.

**Figure 6. Power Management Setup** 

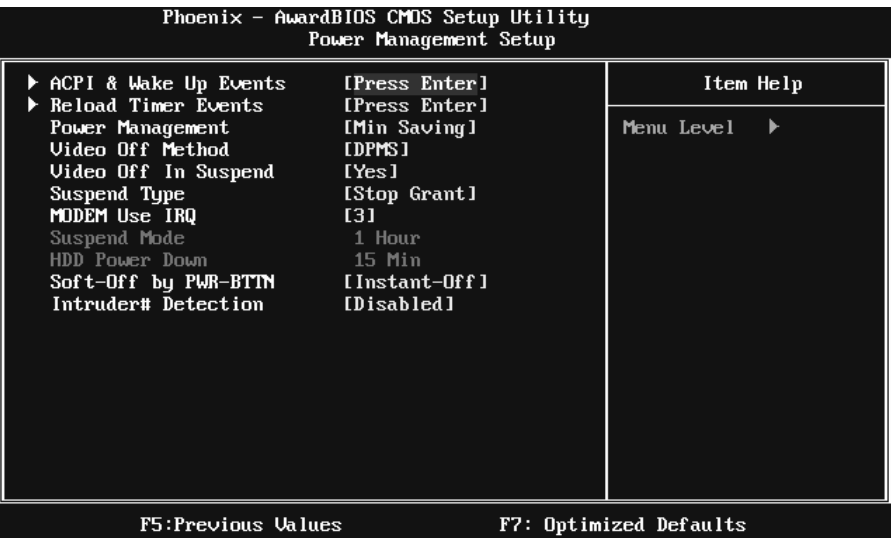

# **ACPI & WAKE UP EVENTS**

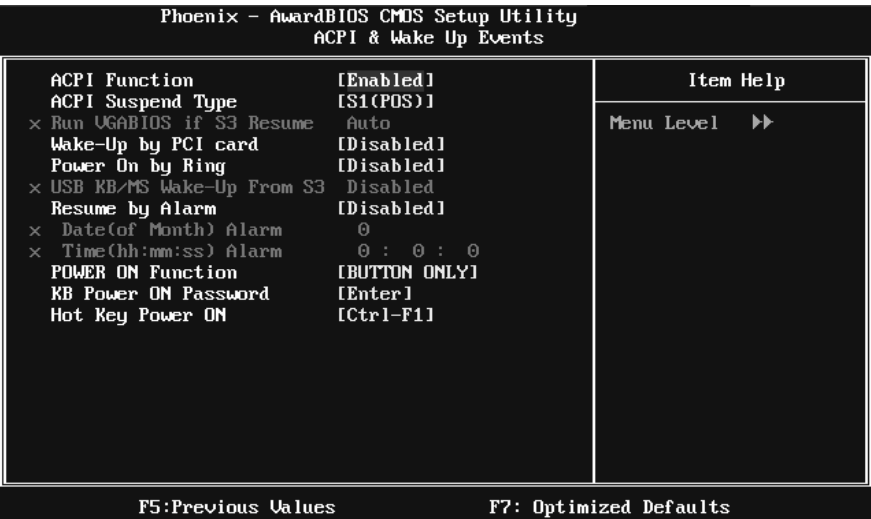

## **ACPI Function**

This item displays the status of the Advanced Configuration and Power Management (ACPI).

**The Choices: Enabled** (default), Disabled.

# **ACPI Suspend Type**

The item allows you to select the suspend type under the ACPI operating system.<br>The Choices: S1 (POS) (default) Power on Suspend

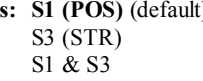

t) Power on Suspend Suspend to RAM POS+STR

### **Run VGABIOS if S3 Resume**

Choosing Enabled will make BIOS run VGA BIOS to initialize the VGA card when system wakes up from S3 state. The system time is shortened if you disable the function, but system will need AGP driver to initialize the card. So, if the AGP driver of the VGA card does not support the initialization feature, the display may work abnormally or not function after S3.

**The Choices: Auto** (default), Yes, No.

### **Wake-Up by PCI card**

When you select "Enable", a PME signal from PCI card returns the system to Full On state.

**The Choices:** Enabled, **Disabled** (default).

### **Power On by Ring**

An input signal on the serial Ring Indicator (RI) line (in other words, an incoming call on the modem) awakens the system from a soft off state. **The Choices:** Enabled, **Disabled** (default).

#### **USB KB/MS Wake-Up From S3**

This item allows you to enable or disabled USB keyboard wake up from S3. **The Choices: Disabled** (default), Enabled.

### **Resume by Alarm**

This function is for setting date and time for your computer to boot up. During Disabled, you cannot use this function. During Enabled, Choose the Date and Time. **The Choices:** Enabled, **Disabled** (default).

#### **Date (of Month) Alarm**

You can choose which month the system will boot up. **Time (hh:mm:ss) Alarm**  You can choose shat hour, minute and second the system will boot up. **Note: If you have change the setting, you must let the system boot up until it goes to the operating system, before this function will work.** 

## **POWER ON Function**

This item allows you to choose the power on function. **The Choices: Button Only** (default), Password, Hot Key, Mouse Move/Click, Mouse Double Click, Any Key, Keyboard 98.

### **KB POWER ON Password**

Input password and press Enter to set the Keyboard power on password.

### **Hot Key Power ON**

Input password and press Enter to set the Keyboard power on password. **The Choices: Ctrl-F1** (default), Ctrl-F2, Ctrl-F3, Ctrl-F4, Ctrl-F5, Ctrl-F6, Ctrl-F7, Ctrl-F8, Ctrl-F9, Ctrl-F10, Ctrl-F11, and Ctrl-F12.

# **RELOAD TIMER EVENTS**

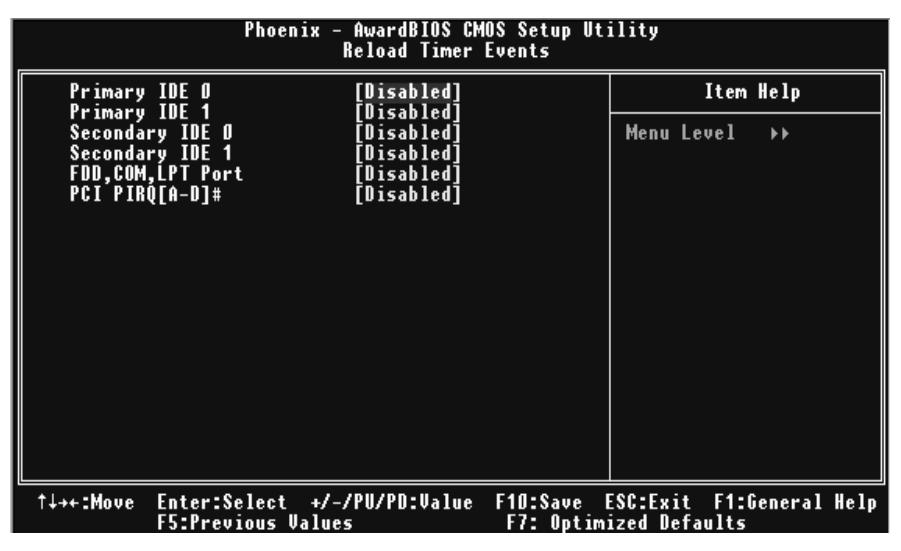

### **Primary/Secondary IDE 0/1**

You can select to enable or disable Primary or Secondary RAID 0 or RAID 1 function under this item. **The Choices: Disabled** (default), Enabled.

 **FDD, COM, LPT Port** 

You can select to enable or disable FDD, COM, and LPT port under this item.

**The Choices: Disabled** (default), Enabled.

# **PCI PIRQ [A-D]#**

You can select to enable or disable PCI PIRQ [A-D]# under this item. **The Choices: Disabled** (default), Enabled.

# **POWER MANAGEMENT**

This category allows you to select the type (or degree) of power saving and is directly related to the following modes:

1. HDD Power Down.

2. Suspend Mode.

There are four options of Power Management, three of which have fixed mode settings **Min Saving** (default)

> Minimum power management. Suspend Mode = 1 hr.  $HDD Power Down = 15$  min

Max Saving

Maximum power management only available for sl CPU's. Suspend Mode  $= 1$  min. HDD Power Down  $= 1$  min.

User Define

Allow you to set each mode individually. When not disabled, each of the ranges is from 1 min. to 1 hr. except for HDD Power Down which ranges from 1 min. to 15 min. and disable.

### **VIDEO OFF METHEOD**

This option determines the manner in which the monitor is goes blank. V/H SYNC+Blank

> This selection will cause the system to turn off the vertical and horizontal synchronization ports and write blanks to the video buffer.

Blank Screen This option only writes blanks to the video buffer.

**DPMS**(default)

Initial display power management signaling.

## **VIDEO OFF IN SUSPEND**

This determines the manner in which the monitor is blanked. **The Choices: Yes** (default), No.

## **SUSPEND TYPE**

Select the Suspend Type. **The Choices: Stop Grant** (default), PwrOn Suspend.

# **MODEM USE IRQ**

This determines the IRQ, which can be applied in MODEM use. **The Choices: 3** (default), 4 / 5 / 7 / 9 / 10 / 11 / NA.

# **SUSPEND MODE**

The item allows you to select the suspend type under ACPI operating system. **The Choices:** Disabled, 1 Min, 2 Min, 4 Min, 6 Min, 8 Min, 10 Min, 20 Min, 30 Min, 40 Min, **1 Hour** (default).

## **HDD POWER DOWN**

When enabled, the hard disk drive will power down and after a set time of system inactivity. All other devices remain active.

**The Choices:** Disabled, 1 Min, 2 Min, 3 Min, 4 Min, 5 Min, 6 Min, 7 Min, 8 Min, 9 Min, 10 Min, 11 Min, 12 Min, 13 Min, 14 Min, **15Min** (default).

# **SOFT-OFF BY PWR-BTN**

Pressing the power button for more than 4 seconds forces the system to enter the Soft-Off state when the system has "hung." **The Choices:** Delay 4 Sec, **Instant-Off** (default).

# **INTRUDER# DETECTION**

This item allows you to enable or disable intruder# detection. **The Choices: Disabled** (default), Enabled.

# **7 PnP/PCI Configurations**

This section describes configuring the PCI bus system. PCI, or Personal Computer Interconnect, is a system which allows I/O devices to operate at speeds nearing the speed of the CPU itself uses when communicating with its own special components. This section covers some very technical items and it is strongly recommended that only experienced users should make any changes to the default settings.

**Figure 7. PnP/PCI Configurations** 

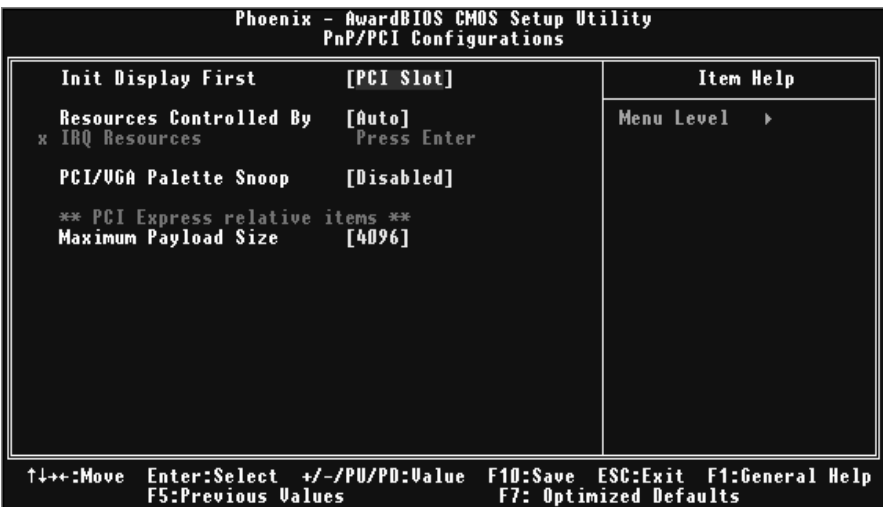

# **INIT DISPLAY FIRST**

This item allows you to decide to active whether PCI Slot or on-chip VGA first. **The Choices: PCI Slot** (default), PCIEx.

### **RESOURCES CONTROLLED BY**

By Choosing "**Auto (ESCD)**" (default), the system BIOS will detect the system resources and automatically assign the relative IRQ and DMA channel for each peripheral. By Choosing "Manual", the user will need to assign IRQ & DMA for add-on cards. Be sure that there are no IRQ/DMA and I/O port conflicts. **The Choices: Auto** (default),Manual.

## **IRQ RESOURCES**

This submenu will allow you to assign each system interrupt a type, depending on the type of device using the interrupt. When you press the "Press Enter" tag, you will be directed to a submenu that will allow you to configure the system interrupts. This is only configurable when "Resources Controlled By" is set to "Manual".

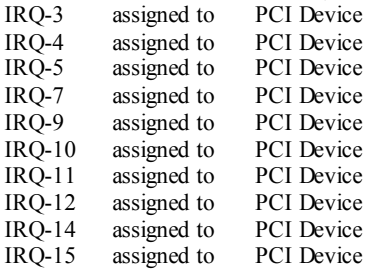

### **PCI / VGA PALETTE SNOOP**

Choose Disabled or Enabled. Some graphic controllers that are not VGA compatible take the output from a VGA controller and map it to their display as a way to provide boot information and VGA compatibility. However, the color information coming from the VGA controller is drawn from the palette table inside the VGA controller to generate the proper colors, and the graphic controller needs to know what is in the palette of the VGA controller. To do this, the non-VGA graphic controller watch for the Write access to the VGA palette and registers the snoop data. In PCI based systems, where the VGA controller is on the PCI bus and a non-VGA graphic controller is on an ISA bus, the Write Access to the palette will not show up on the ISA bus if the PCI VGA controller

responds to the Write.

In this case, the PCI VGA controller should not respond to the Write, it should only snoop the data and permit the access to be forwarded to the ISA bus. The non-VGA ISA graphic controller can then snoop the data on the ISA bus. Unless you have the above situation, you should disable this option.

**Disabled** (default) disable the function. Enabled enable the function.

### **MAXIMUM PAYLOAD SIZE**

Set the maximum TLP payload size for the PCI Express device.The unit is byte. **The Choice: 4096** (default), 128, 256, 512, 1024, 2048.

# **8 PC Health Status**

**Figure 8. PC Health Status** 

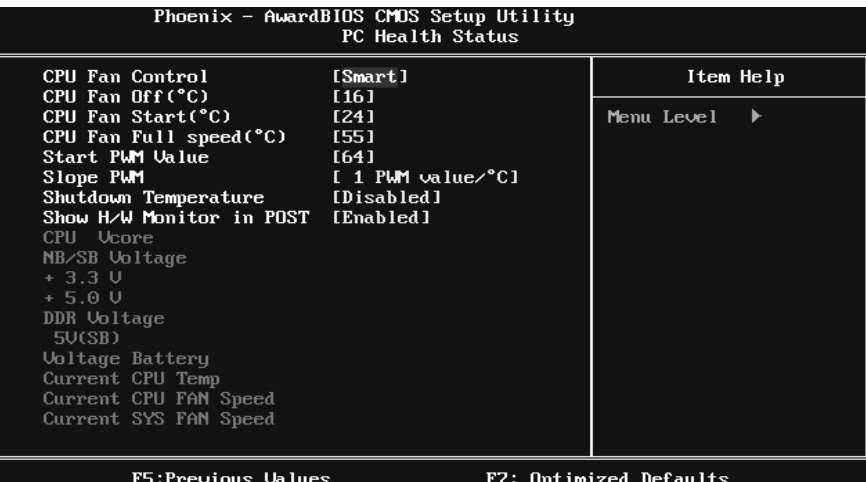

### **CPU FAN Control**

The Choice "smart" can make your CPU FAN to reduce noise. **The Choices: Smart** (default), Always On.

## **CPU Fan Off<**℃**>**

If the CPU Temperature is lower than the set value, FAN will turn off. **The Choices:** Min=0,.Max=127, Key in a DEC number.

### **CPU Fan Start<**℃**>**

CPU fan starts to work under smart fan function when arrive this set value. The Choices: Min=0, Max=127, Key in a DEC number.

### **CPU Fan Full speed <**℃**>**

When CPU temperature is reach the set value, the CPU fan will work under Full Speed. **The Choices:** Min=0,.Max=127, Key in a DEC number.

# **Start PWM Value**

When CPU temperature arrives to the set value, the CPU fan will work under Smart Fan Function mode. The range is from 0~127, with an interval of 1. The Choices: Min=0, Max=127, Key in a DEC number.

# **Slope PWM**

Increasing the value of slope PWM will raise the speed of CPU fan. **The Choices: 1 PWM Value/**℃(default), 2 PWM Value/℃, 4 PWM Value/℃, 8 PWM Value/℃,16 PWM Value/℃.

#### **SHUTDOWN TEMPERATURE**

This item allows you to set up the CPU shutdown Temperature. This item only effective under Windows 98 ACPI mode

The Choices: 65°C/140°F, 70°C/149°F, 75°C/158°F, Disabled (default).

### **SHOW H/W MONITOR IN POST**

If you computer contain a monitoring system, it will show PC health status during POST stage. The item offers several delay time to select you want. **The Choices: Enabled** (default), Disabled.

### **CPU VCORE,NB/SB VOLTAGE, +3.3V,+5.0V, DDR VOLTAGE, 5V(SB),VOLTAGE BATTERY**

Detect the system's voltage status automatically.

# **CURRENT CPU TEMP**

This field displays the current temperature of CPU.

# **CURRENT CPU FAN SPEED**

This field displays the current speed of CPU fan.

## **CURRENT SYS FAN SPEED**

This field displays the current speed SYSTEM fan.

# **9 Frequency/Voltage Control**

**Figure 9. Frequency Control** 

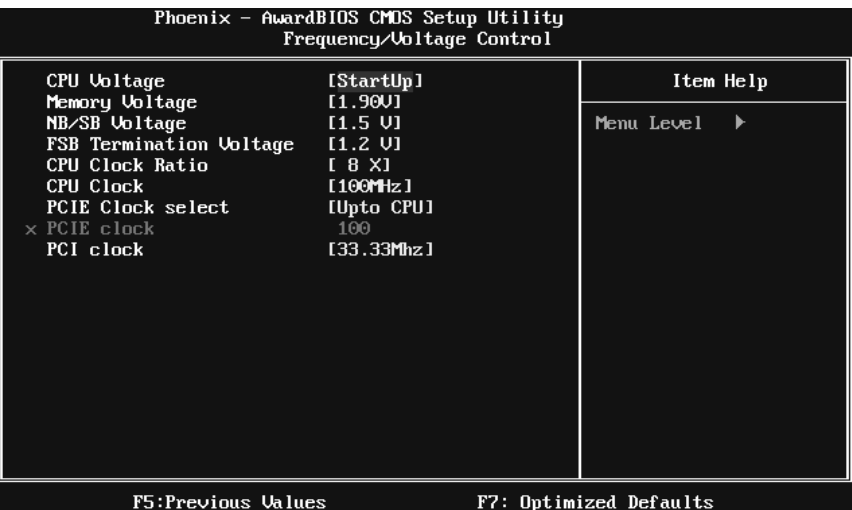

## **CPU Voltage**

This item allows you to select CPU Voltage Control. **The Choices: StartUp** (default), +0.012V~+0.787V.

## **Memory Voltage**

**The Choices:1.90V** (default), 2.00V, 2.10V, 2.20V, 2.30V, 2.40V, 2.50V, 2.60V..

# **NB/SB Voltage**

**The Choices: 1.5V** (default), 1.6V, 1.7V, 1.8V.

# **FSB Termination Voltage**

**The Choices: 1. 2V** (default), 1.3V, 1.4V, 1.5V.

# **CPU CLOCK RATIO**

This item allows you to select the CPU Ratio. Min= 8, Max= 50,Key in a DEC number. **The Choices: 8X** (default).

# **CPU CLOCK**

This item allows you to select CPU Clock, and CPU over clocking.

Min= 100, Max= 265,Key in a DEC number.

# **The Choices: 100MHZ** (default).

Special Notice:

If unfortunately, the system's frequency that you are selected is not functioning, there are two methods of booting-up the system.

Method 1:

Clear the COMS data by setting the JCOMS1 ((2-3) closed)) as "ON" status. All the CMOS data will be loaded as defaults setting.

Method 2:

Press the <Insert> key and Power button simultaneously, after that keep-on pressing the <Insert> key until the power-on screen showed. This action will boot-up the system according to FSB of the processor.

## **PCIE Clock select**

**The Choices: Upto CPU**(default), Fixed 100, Manual

# **PCIE Clock**

This item will activated only when "PCIE Clock Select" is set to "Manual" The Choices: Min= 100, Max= 200, Key in a DEC number.

### **PCI Clock**

**The Choices: 33.33Mhz**(default), 33.80Mhz, 34.29Mhz, 34.78Mhz, 35.29Mhz, 35.82Mhz, 36.36Mhz, 36.92Mhz, 37.50Mhz.

**It's strongly recommended to set CPU Vcore and clock in default setting. If the CPU Vcore and clock are not in default setting, it may cause CPU or M/B damage.**